# **Dossieropvolging VP Gebruikershandleiding**

**Januari 2019**

# *Aanpassingen*

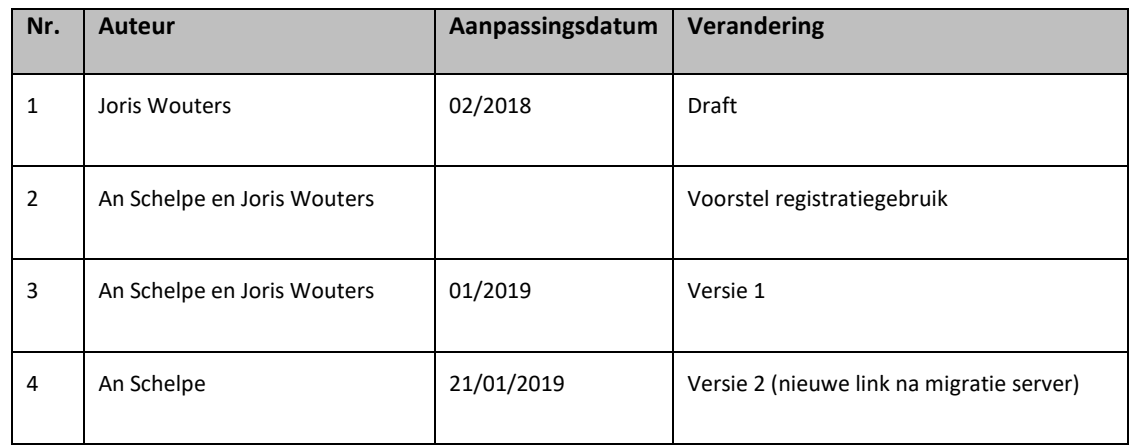

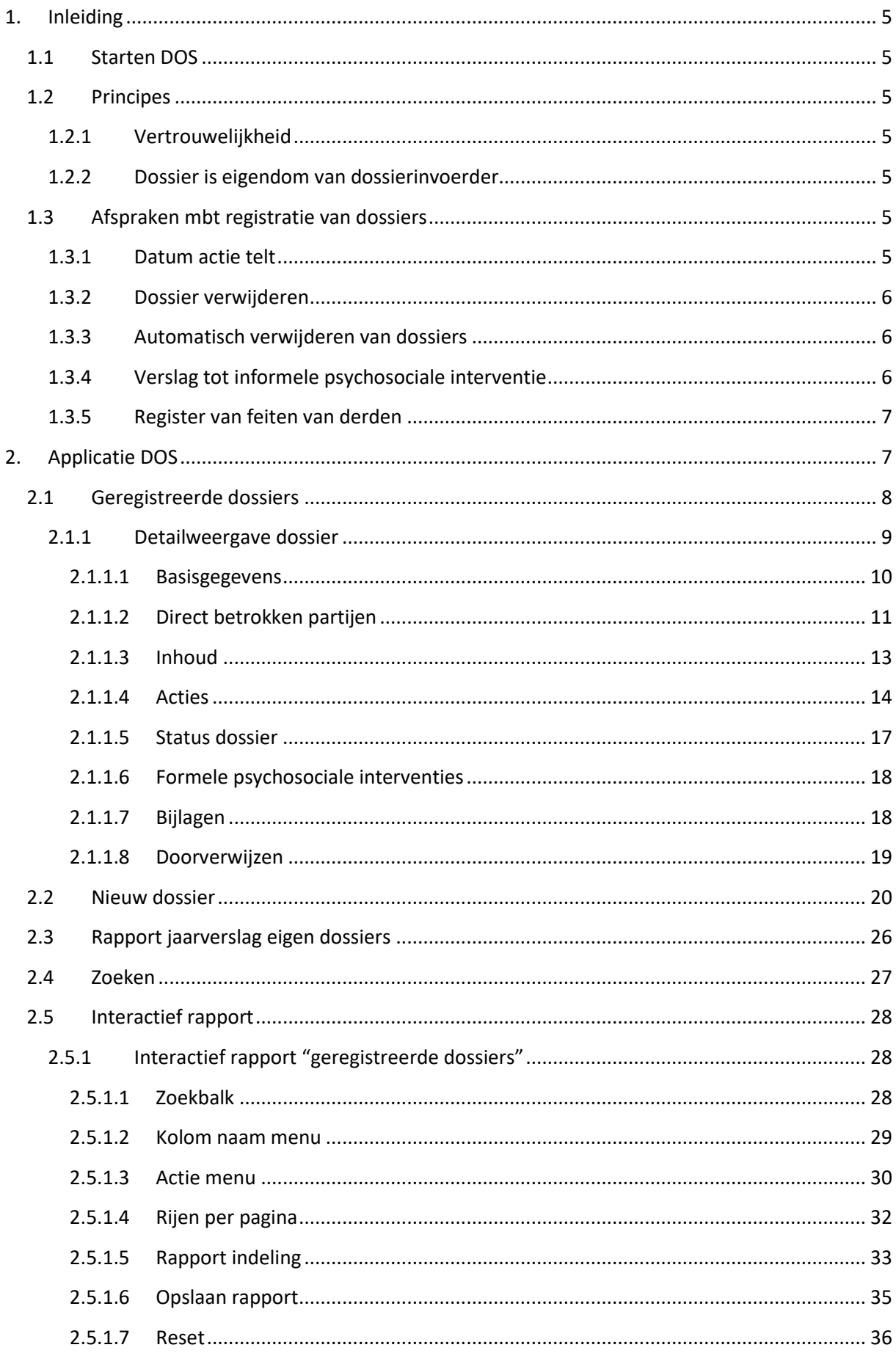

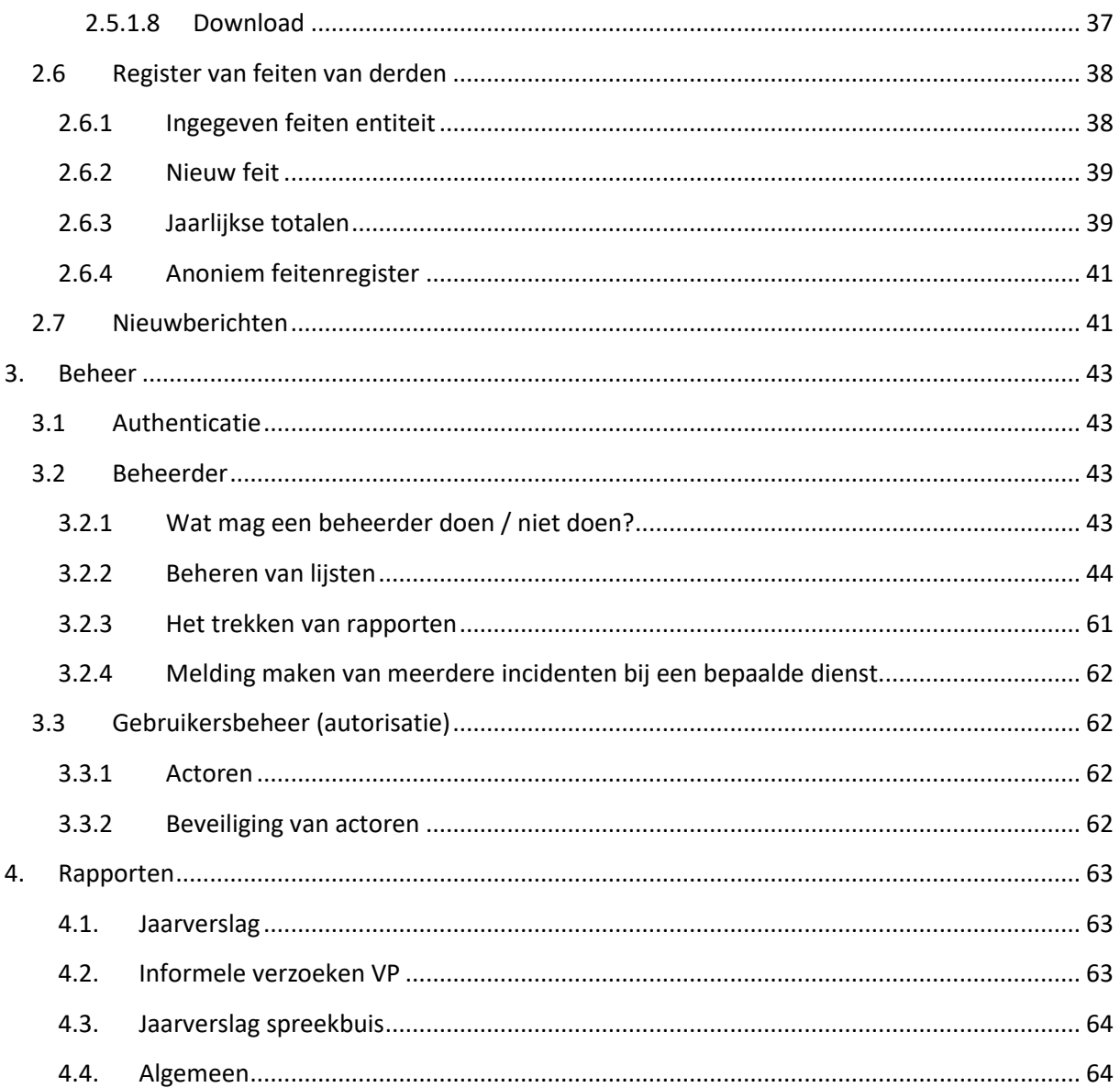

# **1. Inleiding**

<span id="page-4-0"></span>Het dossier opvolg systeem wordt kortweg DOS genoemd. Dit systeem wordt gebruikt door:

- de GDPB (Gemeenschappelijke Interne Preventiedienst onder Departement Kanselarij en bestuur) ifv vertrouwelijke dossiers
- AgO (Agentschap overheidspersoneel) in functie van de coaching van leidinggevenden en in functie van integriteit.

De drie modules zijn volledig van elkaar gescheiden, zowel op vlak van beheer als op vlak van data. Verder in deze handleiding hebben we het over het gebruik van DOS voor de GDPB. De applicatie zelf is ontwikkeld in Oracle APEX.

### **1.1 Starten DOS**

<span id="page-4-1"></span>DOS kan gestart worden via volgende link:

Productieomgeving (vanaf 21/1/2019):<https://hfbsharedapex.vlaanderen.be/pls/apex/f?p=BZDOS>

Na het openen van de applicatie kom je terecht in een login scherm waar je met behulp van je gebruikersnaam (ALFA account) en desbetreffend paswoord kan inloggen.

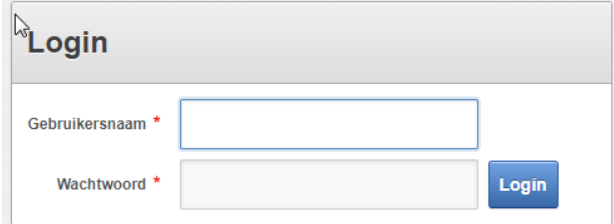

### <span id="page-4-2"></span>**1.2 Principes**

We hanteren enkele principes bij het gebruik van DOS.

### **1.2.1 Vertrouwelijkheid**

<span id="page-4-3"></span>Vanuit de GDPB nemen we maatregelen om in orde te zijn met de wettelijke vereisten van de GDPR, de Europese privacy regelgeving. We willen de vertrouwelijkheid van de data optimaal garanderen.

*De GDPB vraagt dan ook om alle vertrouwelijke informatie omtrent een verzoeker in DOS te bewaren en niet meer op andere plaatsen. Bijkomende documenten kunnen bijgevoegd worden in DOS. Alle papieren zaken dienen versnippert te worden.* 

### **1.2.2 Dossier is eigendom van dossierinvoerder**

<span id="page-4-4"></span>Wie een dossier invoert in DOS is volledig eigenaar van zijn/haar dossier. Enkel de dossierinvoerder kan aanpassingen doen aan het dossier. De beheerder kan dit niet. Enkel de dossierinvoerder en de beheerder kunnen het dossier bekijken.

### <span id="page-4-6"></span><span id="page-4-5"></span>**1.3 Afspraken mbt registratie van dossiers**

### **1.3.1 Datum actie telt**

### *Het is belangrijk om bij elk gesprek de actie toe te voegen. Bij de jaarrapporten wordt de datum van de actie geteld.*

Vb.: een dossier aangemaakt in 2017, met een onthaal en adviesgesprek in 2017 en 2018, zal als verzoeker meetellen zowel in 2017 als in 2018.

Meerdere acties van een verzoeker in één jaar, worden als één verzoeker geteld.

### **1.3.2 Dossier verwijderen**

<span id="page-5-0"></span>Omwille van de nieuwe privacy reglementering (GDPR) dient een persoon toestemming te geven om zijn persoonsgegevens bij te houden in een dossier. Dit dient door de verzoeker ondertekend te worden. Een verzoeker heeft ook het recht om te vragen om zijn dossier te verwijderen. Echter op dat moment zijn we de gegevens voor de registratie kwijt. Registratie is een wettelijke vereiste vanuit de federale welzijnswet en heeft dus voorrang op de GDPR.

Daarom stellen we voor om als een verzoeker vraagt om zijn dossier niet op te nemen in DOS of het te verwijderen, dat we dat dossier anoniem registreren. Zo komen die gegevens wel in de registratie, maar zonder persoonsgegevens.

### **1.3.3 Automatisch verwijderen van dossiers**

<span id="page-5-1"></span>Omwille van de nieuwe privacy reglementering (GDPR) dient het duidelijk te zijn hoelang de dossiers bewaard blijven. Ze mogen eveneens niet langer bewaard worden dan noodzakelijk. De federale welzijnswetgeving stelt geen termijn op het bewaren van de informele dossiers.

Daarom wordt, naar analogie met de bewaartermijn bepaald voor de sociale documenten (artikel 25 van het koninklijk besluit van 8 augustus 1980 betreffende het bijhouden van sociale documenten) en de regels in verband met de bewaring van deskundigenverslagen (artikel 2276ter van het Burgerlijk Wetboek), een bewaringstermijn van minstens vijf jaar aangeraden door FOD Waso.

### <span id="page-5-2"></span>**1.3.4 Verslag tot informele psychosociale interventie**

De welzijnswet stelt dat de verzoeker bij het eerste gesprek met de vertrouwenspersoon het 'Verslag tot informele psychosociale interventie' dient te ondertekenen. Dit formulier waarin de verzoeker aangeeft welk type informele psychosociale interventie wordt gekozen, wordt geregistreerd in het dossier opvolgsysteem DOS. Wanneer een verzoek tot formele interventie volgt op het huidige verzoek tot informele interventie, kan dit formulier, overeenkomstig artikel 1.3-31, 2° van de codex over het welzijn op het werk, door ons doorgestuurd worden naar de preventieadviseur psychosociaal welzijn om toe te voegen bij het individueel dossier van deze preventieadviseur psychosociaal welzijn. Hiertoe moeten wij dit formulier gedurende 20 jaren in ons DOS bewaren vanaf de datum waarop het verzoek ingediend wordt.

De vertrouwenspersoon dient het 'Verslag tot informele psychosociale interventie' toe te voegen aan het dossier, via het tabblad 'bijlage'. Wanneer het vakje 'Verslag tot informele psychosociale interventie' aangevinkt is, zal deze bijlage 20 jaar bewaard blijven. Het dossier zal na 5 jaar verwijderd worden, maar de bijlage blijft 20 jaar bewaard. Als vertrouwenspersoon of preventieadviseur kan er gezocht worden naar de bijlage op naam en familienaam van de verzoeker en datum van aanmaak dossier.

Na het uploaden van het 'Verslag tot informele psychosociale interventie', dien je als vertrouwenspersoon dit verslag te versnipperen. Op die manier kan alle vertrouwelijke informatie in DOS gevoegd worden en hoeft er geen informatie op een andere manier bewaard te blijven.

#### **1.3.5 Register van feiten van derden**

<span id="page-6-0"></span>*Het is belangrijk om binnen je entiteit met alle vertrouwenspersonen afspraken te maken over welk systeem je met jouw entiteit wilt gebruiken.* 

*Indien er geen feiten ingevuld zijn voor een bepaald jaar en ook de totalen werden niet ingevuld zal op de rapportage verschijnen dat er geen feitenregister bestaat voor de entiteit. Om dit te vermijden vul je bij de jaarlijkse totalen 0 in voor jouw entiteit.* 

# <span id="page-6-1"></span>**2. Applicatie DOS**

Nadat je ingelogd bent kom je in het volgende scherm terecht indien je preventieadviseur bent:

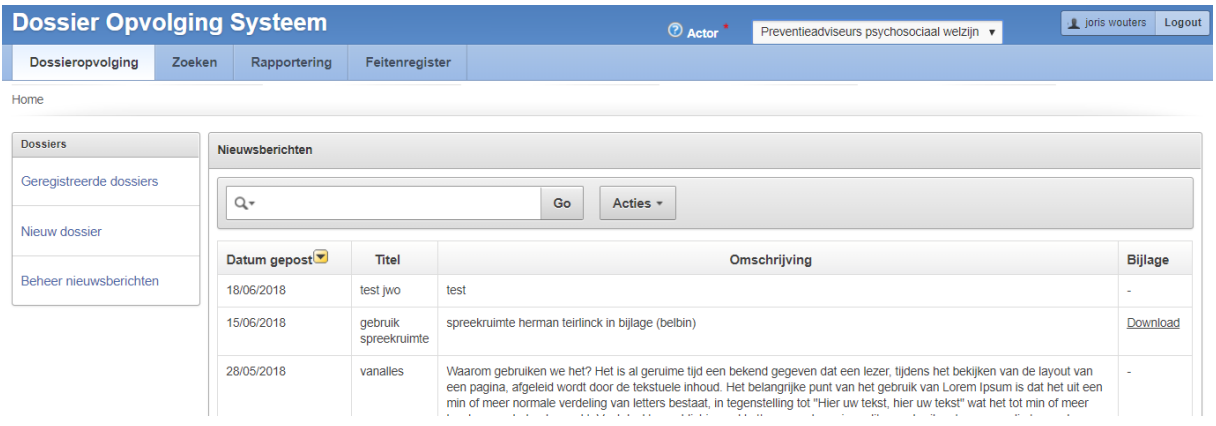

Indien je vertrouwenspersoon bent, dan krijg je volgend scherm te zien:

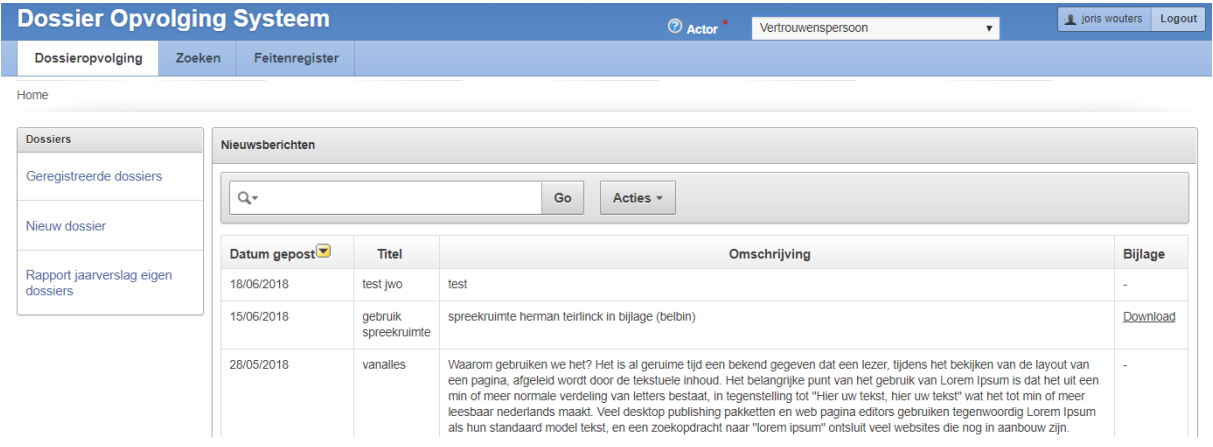

Indien je bent toegekend aan de actor (instantie) "Spreekbuis" zie je volgend scherm:

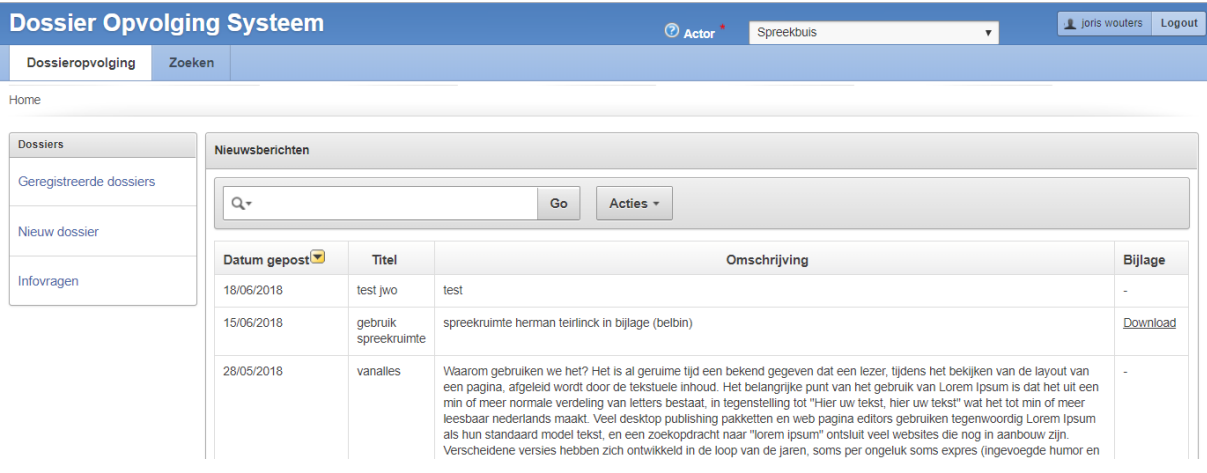

Indien je bent toegekend aan meerdere actoren (instanties) kan je bovenaan wisselen van actor.

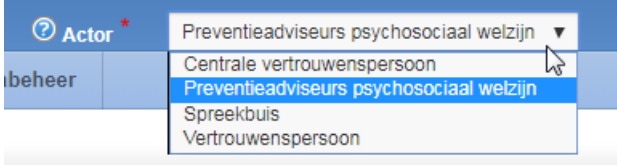

Het wisselen van actor (instantie) kan enkel in dit beginscherm. Nadat je in de dossiers bezig bent, kan dit niet meer.

Uitloggen kan via de knop "Logout" rechts bovenaan (naast je naam).

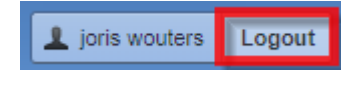

#### **TIP:**

*Zorg ervoor dat je steeds je naam en actor rechtsboven ziet staan.* 

*Indien je te lang ingelogd blijft, zal DOS de verbinding met de server verbreken. Een aantal zaken lukken nog op de pc, maar uiteindelijk zal er zich een fout voordoen. Soms kunnen mensen een dossier niet opslaan, of worden lijsten niet weergegeven…* 

*Indien jouw naam of actor niet rechts vanboven staat, zal het systeem niet goed werken. Log dan uit en log opnieuw in.*

### **2.1 Geregistreerde dossiers**

<span id="page-7-0"></span>Nadat je in het beginscherm op "Geregistreerde dossiers" hebt geklikt kom je in het volgende scherm terecht:

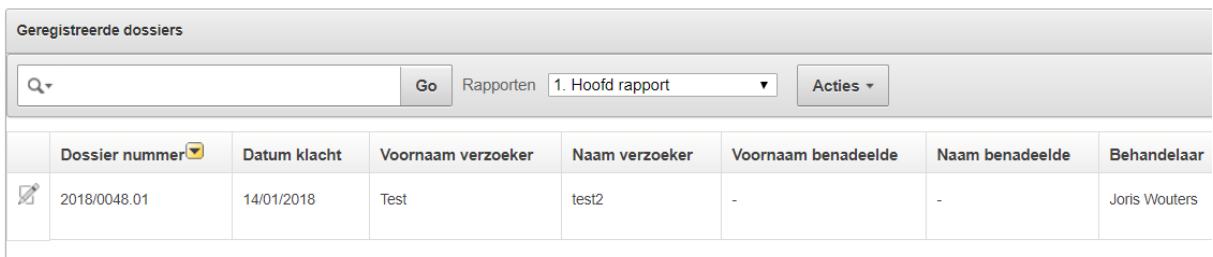

Als vertrouwenspersoon krijg je hier alle geregistreerde dossiers te zien waar je behandelaar van bent.

Er wordt hier gebruik gemaakt van een interactief rapport. Dit wil zeggen dat de gebruiker zelf wat acties kan doen op het resultaat (sortering, kiezen welke kolommen moeten getoond worden, snel zoeken, etc..).

### **Meer informatie over hoe je gebruik maakt van interactieve rapporten vind je terug in deze handleiding onder topic "Interactief rapport".**

Via het potlood vooraan elke lijn ( $\mathbb Z$ ) kan je naar de detailweergave van het dossier gaan.

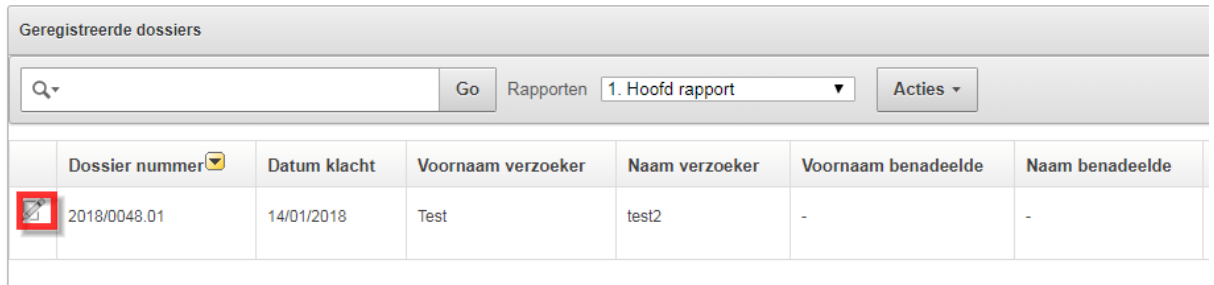

### **2.1.1 Detailweergave dossier**

<span id="page-8-0"></span>Nadat je geklikt hebt op het potloodje ( $\mathbb Z$ ) kom je in detailweergave van het dossier terecht. Je komt automatisch in het onderdeel "Basisgegevens" terecht. Via de menu items aan de linkerkant kan je naar andere onderdelen gaan.

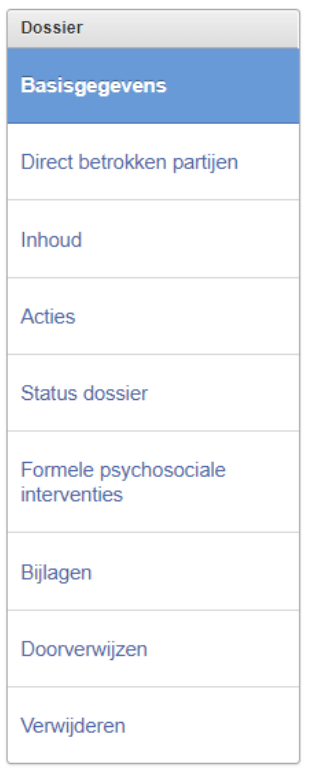

Bovenaan zie je wat handige dossierinformatie die zichtbaar blijft gedurende het hele dossier.

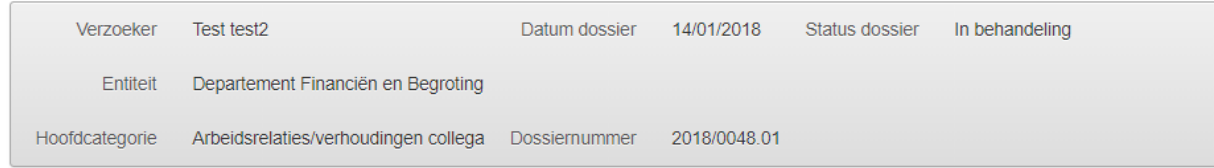

Volgende menu items zijn beschikbaar (afhankelijk van de instantie waartoe het dossier behoort).

- Basisgegevens
- Direct betrokken partijen
- Inhoud
- Acties
- Status dossier
- Formele psychosociale interventies (enkel beschikbaar voor preventieadviseurs).
- Bijlagen
- Doorverwijzen
- Verwijderen

#### *2.1.1.1 Basisgegevens*

<span id="page-9-0"></span>Hier vind je alle basisgegevens terug die bij een dossier horen.

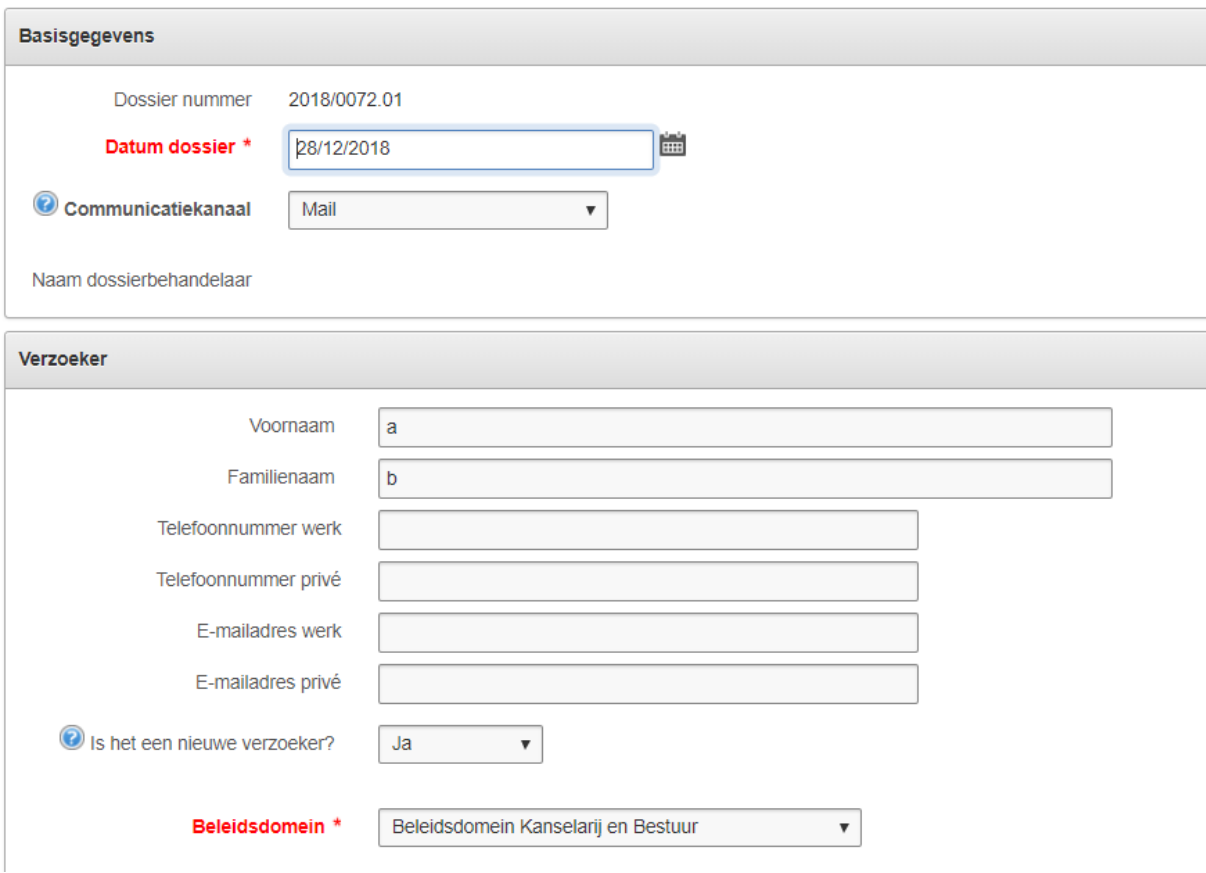

Basisgegevens bestaat uit 3 blokken van data:

- Basisgegevens
- Verzoeker gegevens

- Gegevens met betrekking tot de stappen die ondernomen werden voordat persoon tot bij dossierbehandelaar terecht kwam

Velden in het rood of met een rood sterretje (\*) zijn verplicht.

Sommige velden hebben een vraagteken (  $\bullet$  ) vooraan staan. Als je hier klikt wordt er extra informatie weergegeven over desbetreffend veld:

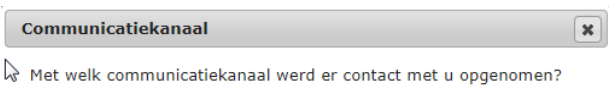

In sommige gevallen komen er extra velden tevoorschijn op basis van de keuze die je gemaakt hebt.

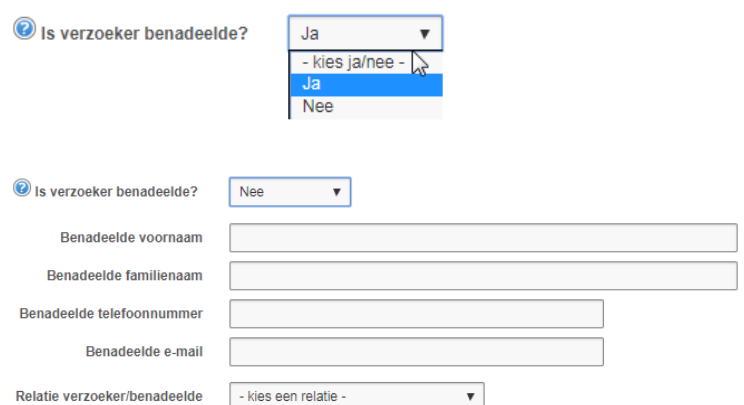

Via de knop "Opslaan" kan je de aangepaste data opslaan.

Indien je een verplicht veld niet ingevuld hebt, krijg je volgende melding:

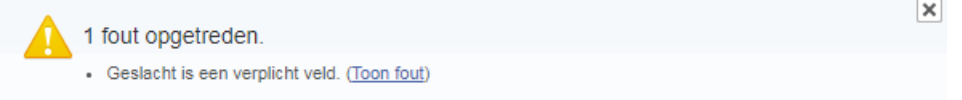

#### *2.1.1.2 Direct betrokken partijen*

<span id="page-10-0"></span>Hier krijg je een overzicht van al de direct betrokken partijen die tot een dossier behoren.

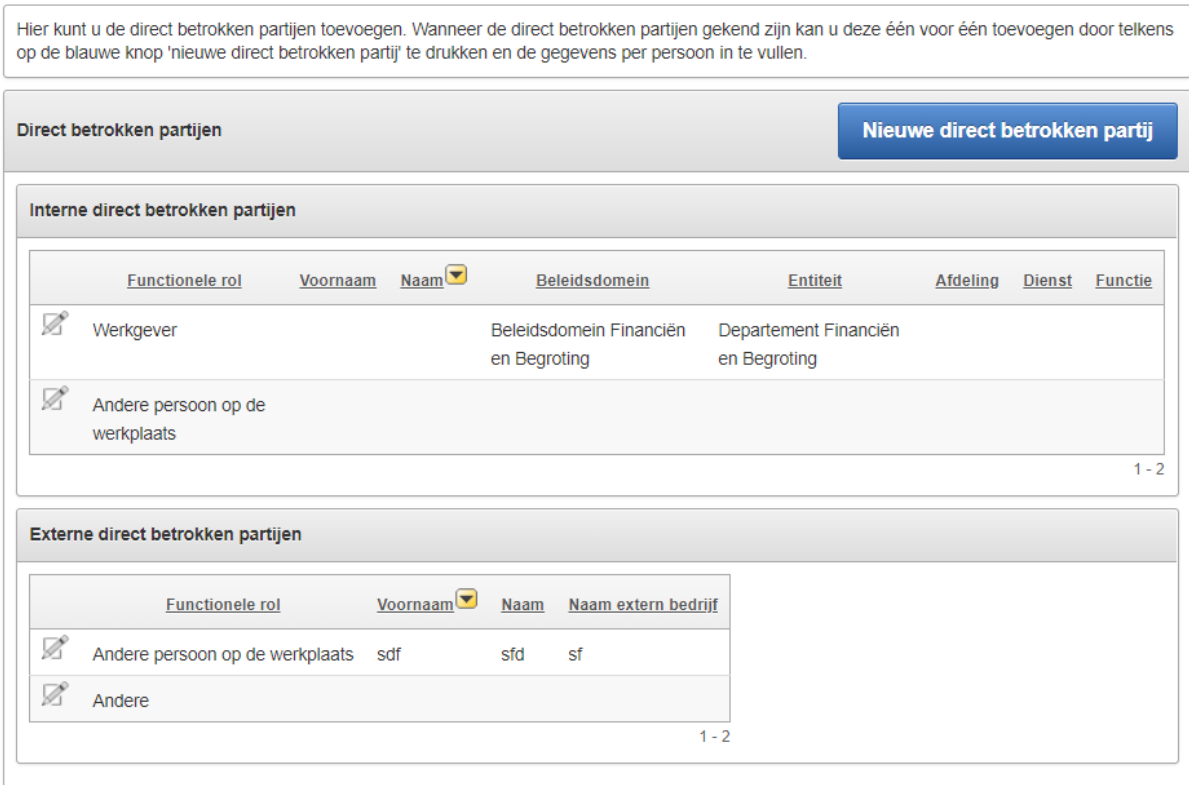

Je kan een bestaande direct betrokken partij wijzigen of verwijderen via het potloodje vooraan de lijn  $(\mathbb{Z})$ .

Opgelet, bij sommige categorieën moet er minstens 1 direct betrokken partij per dossier zijn. In dit geval kan je kan enkel een direct betrokken partij verwijderen indien er meer dan 1 direct betrokken partij aanwezig is in het dossier. Anders krijg je volgende melding:

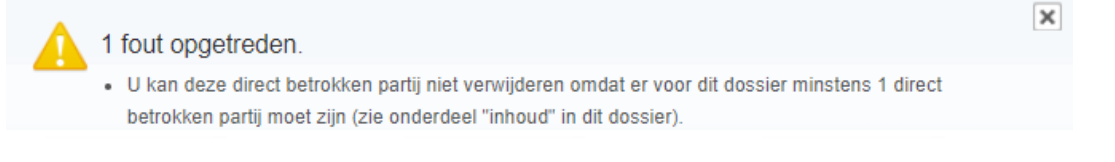

Je kan een nieuwe direct betrokken partij aanmaken door op de knop "Nieuwe direct betrokken partij" te klikken:

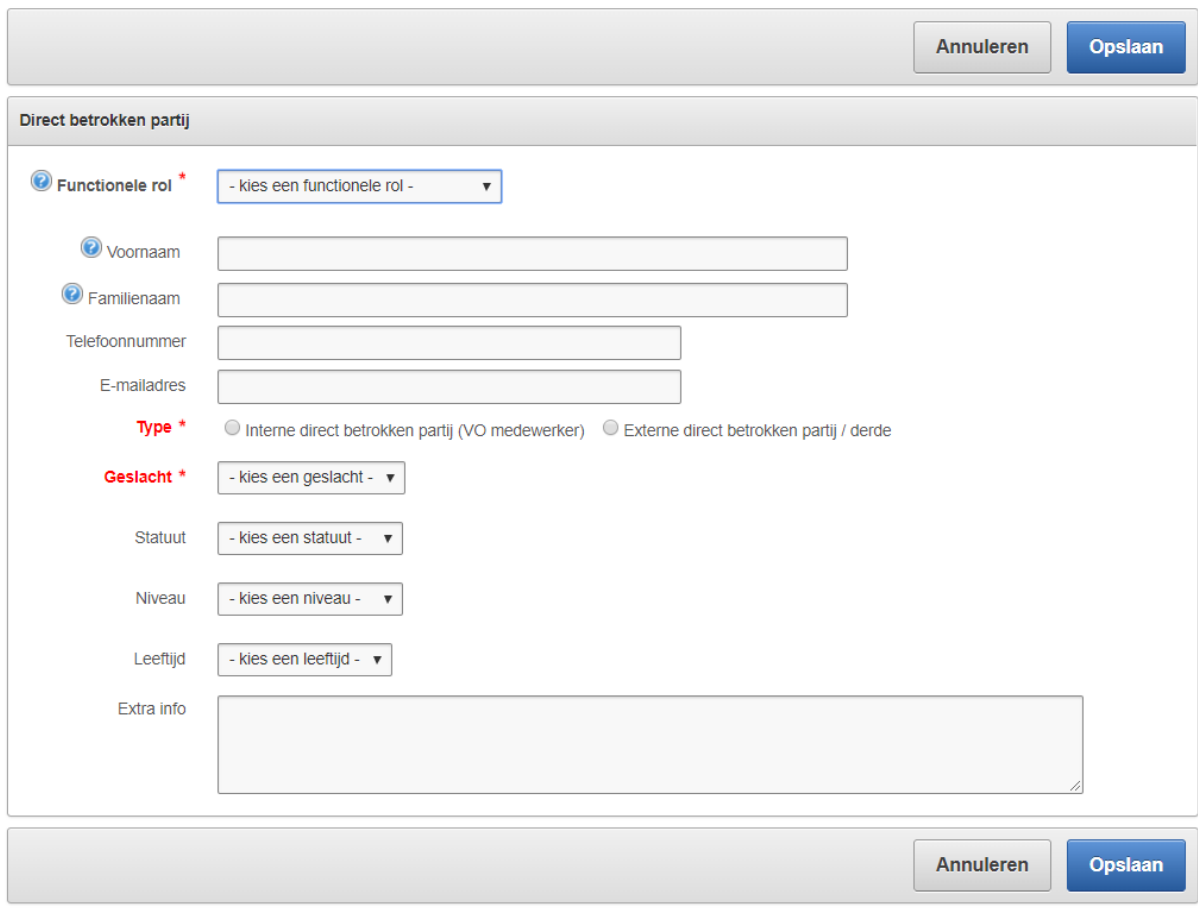

### *2.1.1.3 Inhoud*

<span id="page-12-0"></span>Hier kan je de inhoud van het dossier bekijken en/of wijzigen.

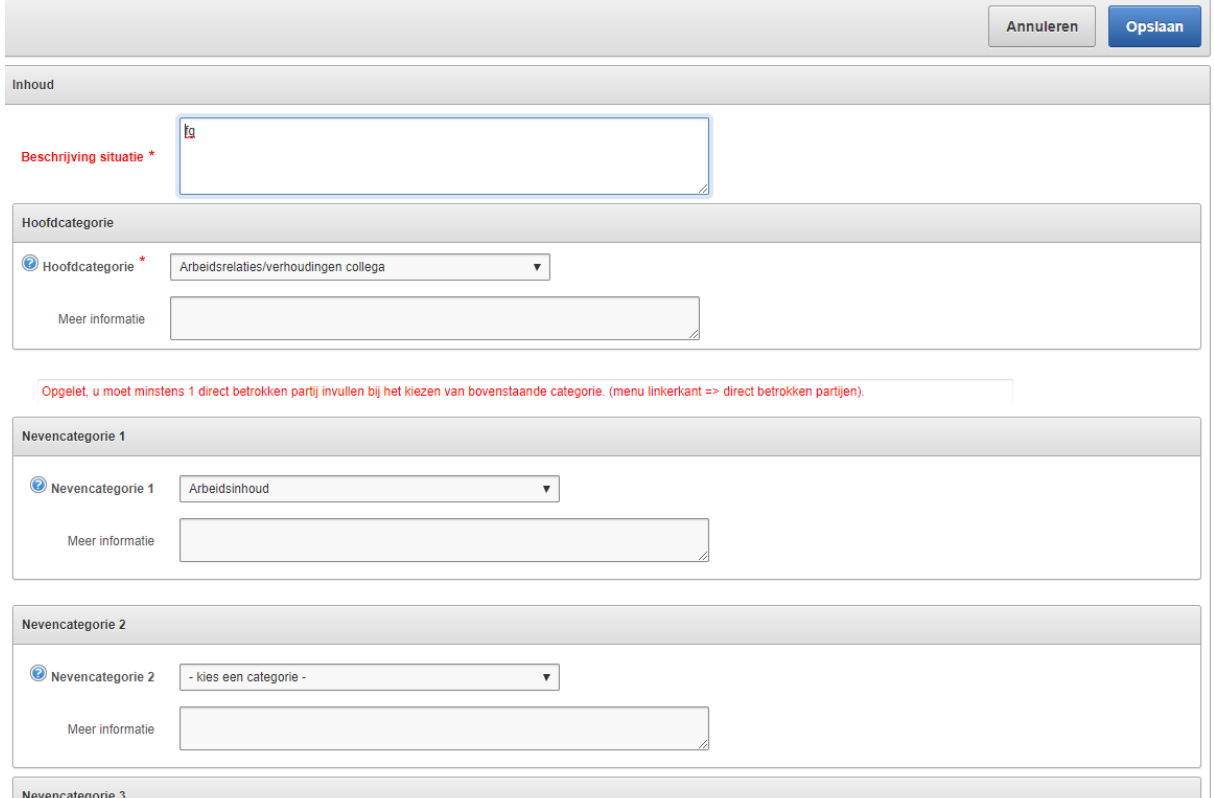

Hier zijn een aantal zaken van toepassing:

- Na het kiezen van een categorie wordt er extra info over deze categorie getoond als deze informatie beschikbaar is.

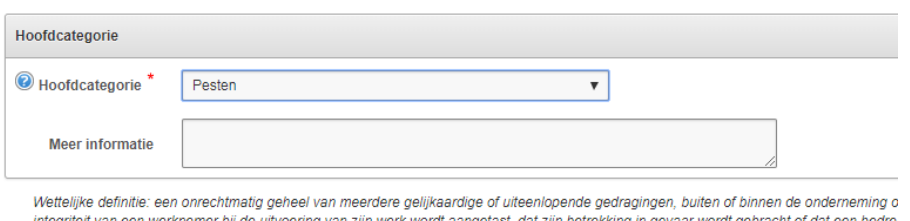

тпедтеп van een werknemer bij de bilvoering van zijn werk wordt aangetast, dat zijn betrekking in gevaal wordt gebracht of dat een bedre.<br>gebaren of eenzijdige geschriften. Deze categorie registreer je wanneer de verzoeke

Dit is de informatie die door de beheerder in het onderdeel beheer => categorie => detail kan ingegeven worden.

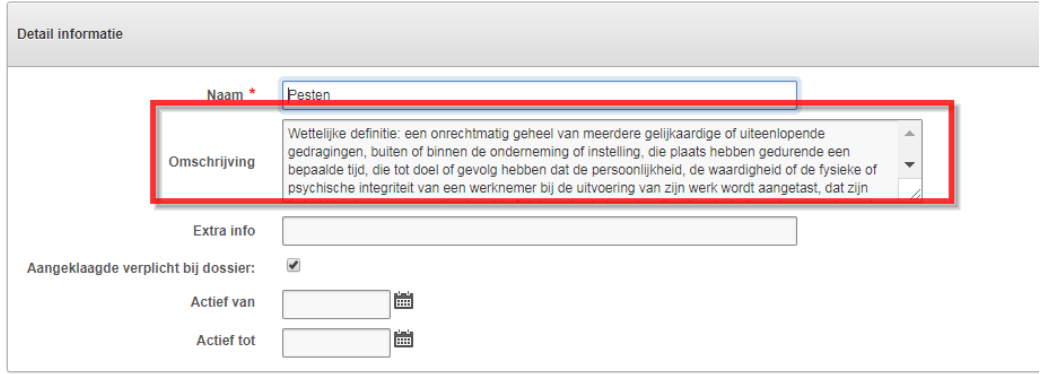

- Na het kiezen van een categorie kan het zijn dat de tekst "Opgelet, u moet minstens 1 direct betrokken partij invullen bij het kiezen van bovenstaande categorie. (menu linkerkant => direct betrokken partijen)." Dit wil zeggen dat er voor deze categorie minstens 1 direct betrokken partij moet aangemaakt worden.

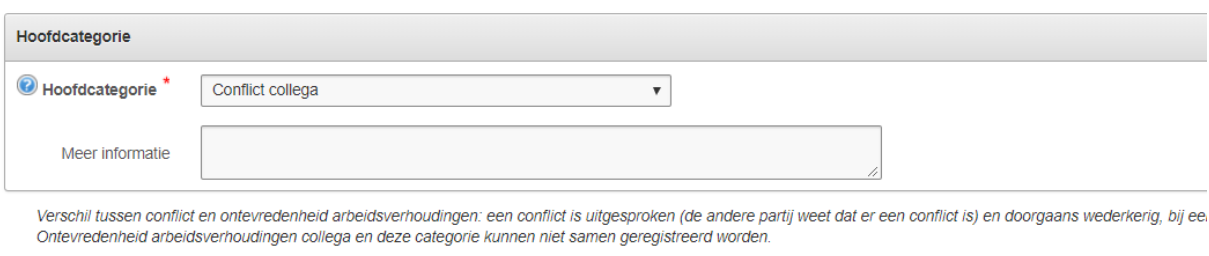

Opgelet, u moet minstens 1 direct betrokken partij invullen bij het kiezen van bovenstaande categorie. (menu linkerkant => direct betrokken partijen).

#### *2.1.1.4 Acties*

<span id="page-13-0"></span>Hier krijg je een overzicht van al de acties die voor dit dossier zijn ingegeven.

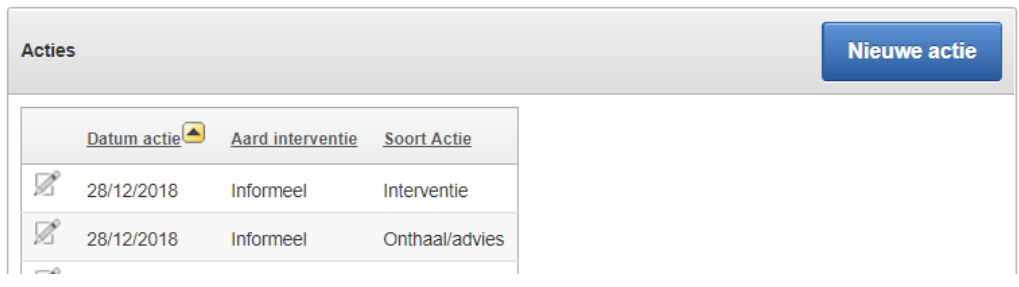

Je kan bestaande acties wijzigen of verwijderen via het potloodje vooraan de lijn ( $\mathbb Z$ ).

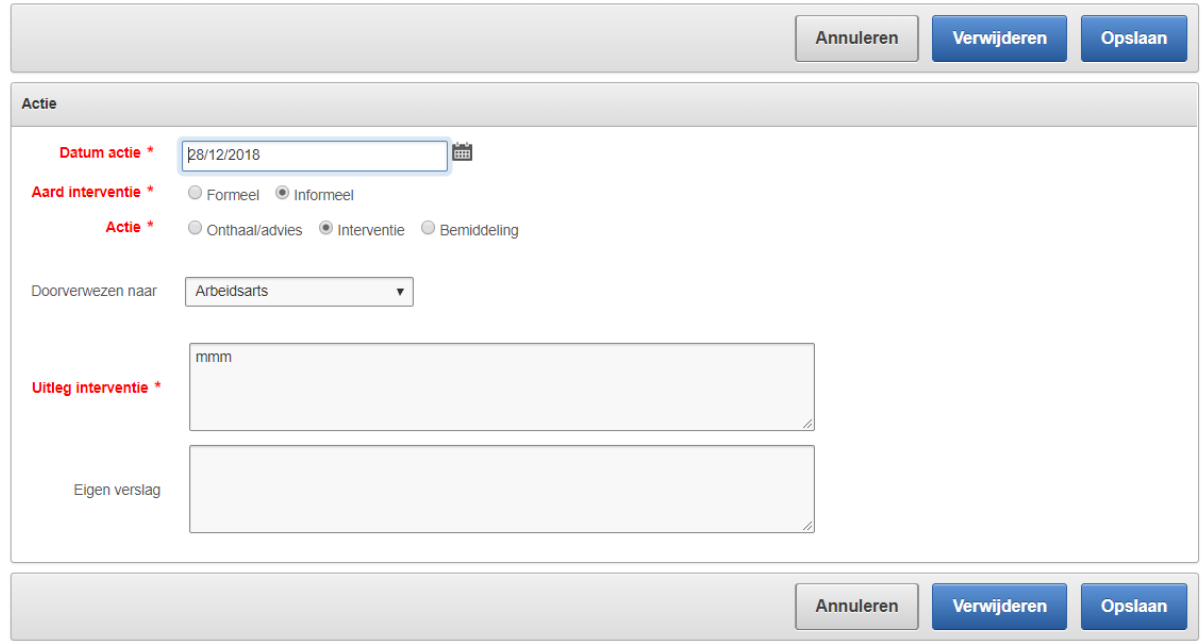

Opgelet, er moet minstens 1 actie per dossier zijn, dus je kan enkel een actie verwijderen indien er meer dan 1 aanwezig is in het dossier. Anders krijg je volgende melding:

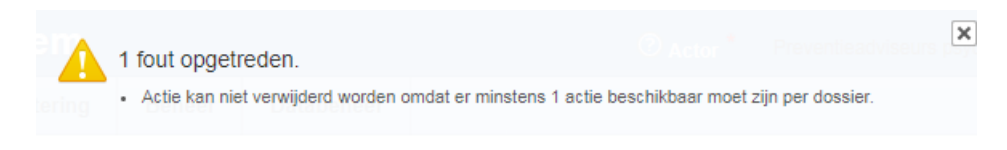

Een nieuwe actie aanmaken kan je door op de knop "Nieuwe actie" te klikken.

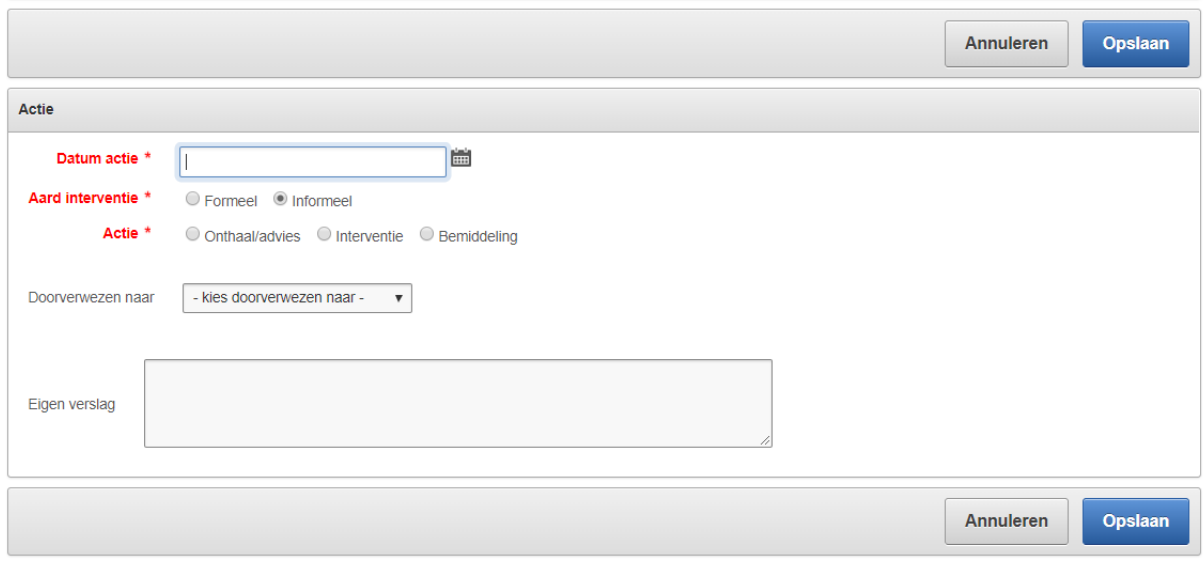

Er gaan extra velden beschikbaar zijn afhankelijk van de keuze die maakt.

- Datum actie: dit is de datum van de actie (verplicht). Opgelet, deze datum zal bepalen in welk jaar dit wordt meegenomen (jaarrapportering). Indien er meerdere acties zijn verspreid over verschillende jaren, dan zal dit dossier ook in meerdere jaarrapporten voorkomen.
- Aard interventie: formeel/Informeel (vertrouwenspersonen gaan enkel informele acties kunnen aanmaken, dus daar gaat "formeel" niet zichtbaar zijn).
- Actie: onthaal of advies/interventie/bemiddeling
	- Bij "Onthaal/advies" moet je ook nog zeggen of het om "Info/advies", "Doorverwezen" of "Zelf contact genomen" gaat.

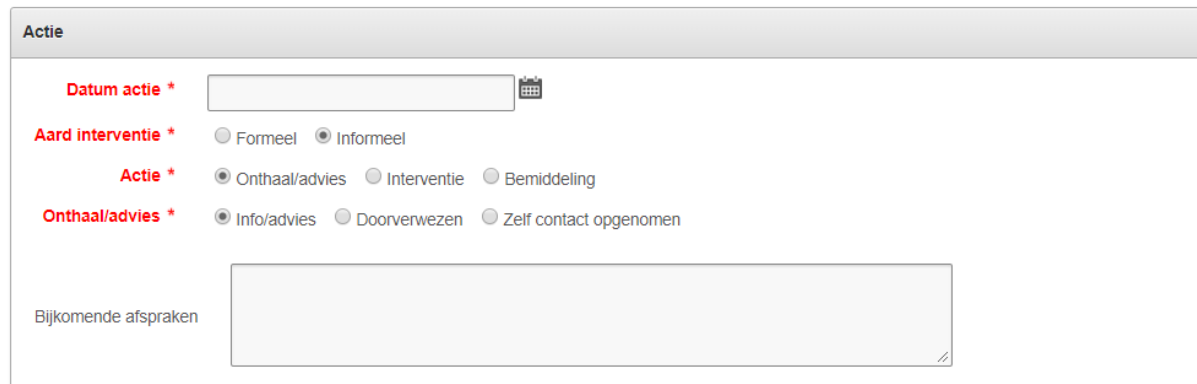

• Bij "Interventie" en "bemiddeling" kan je extra uitleg meegeven en kan je eventueel nog aanduiden of de actie is doorverwezen.

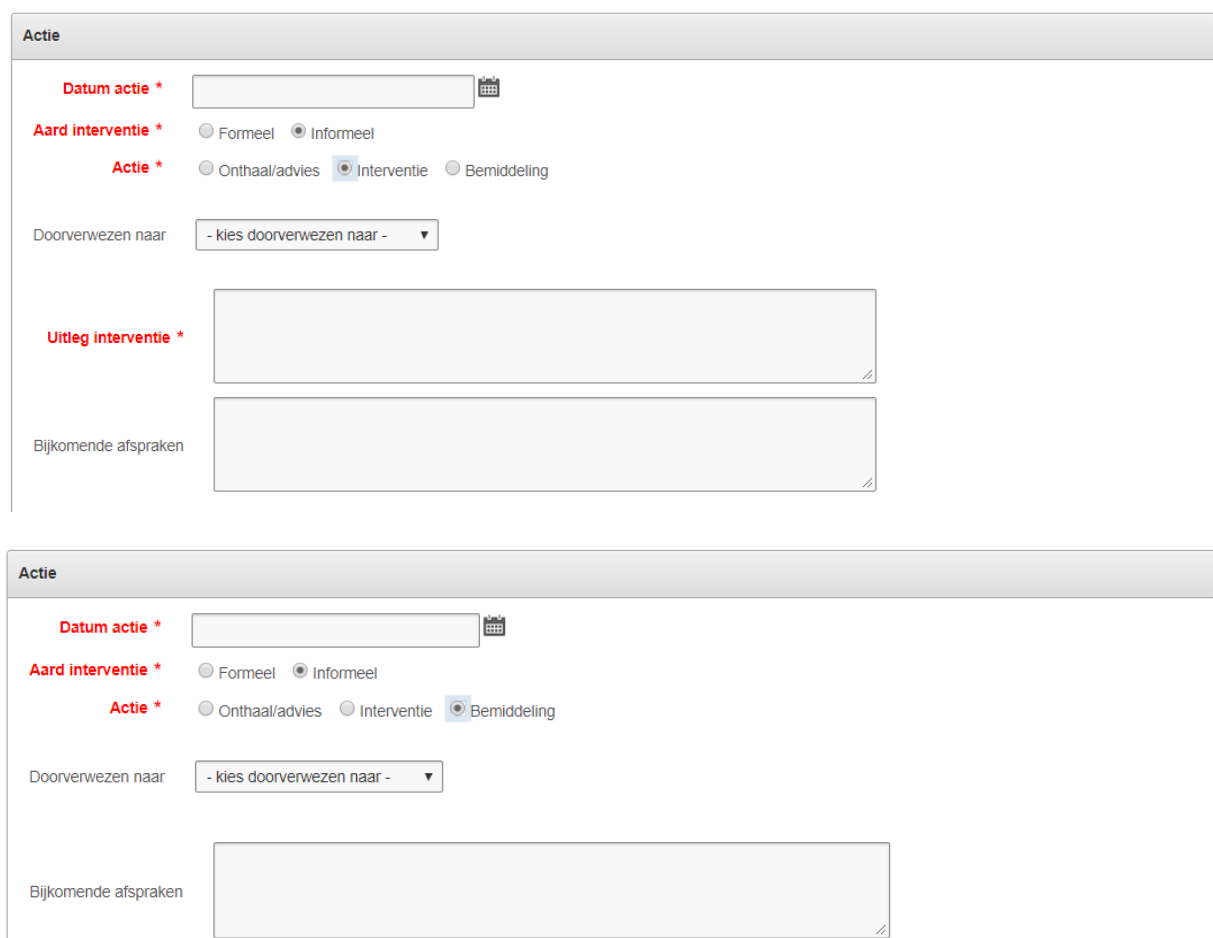

### *2.1.1.5 Status dossier*

<span id="page-16-0"></span>Hier vind je de status van het dossier terug.

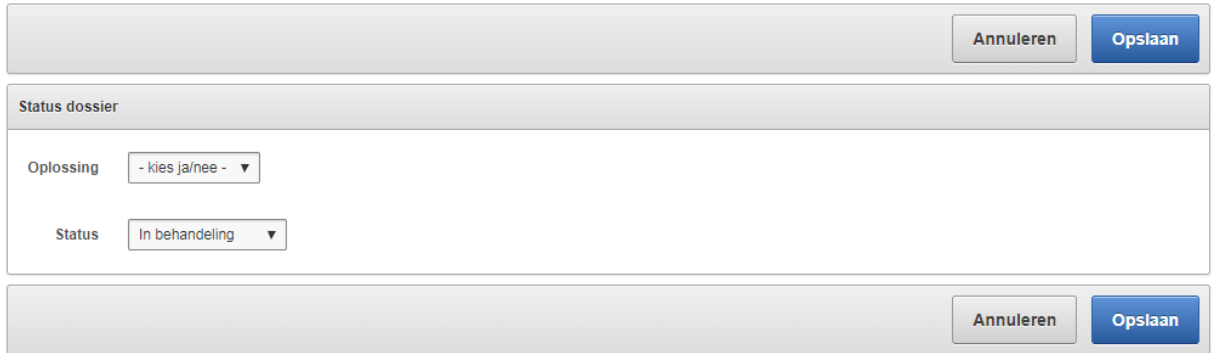

Indien je "oplossing" op JA zet, kan je ook nog extra informatie over de oplossing meegeven.

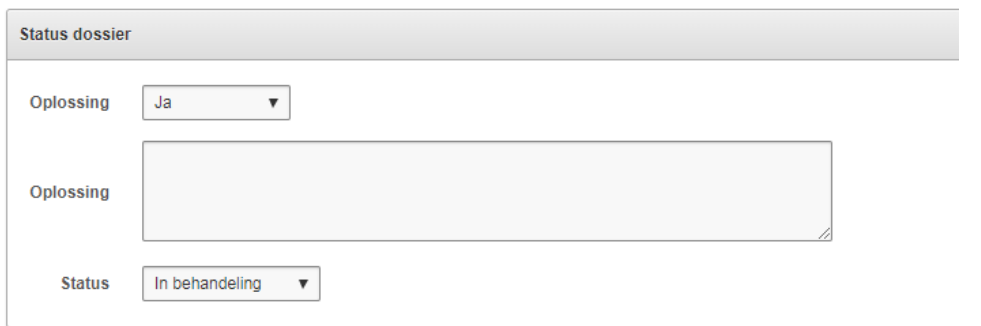

Er zijn 2 statussen beschikbaar (in behandeling en afgesloten) en standaard staat deze op "in behandeling".

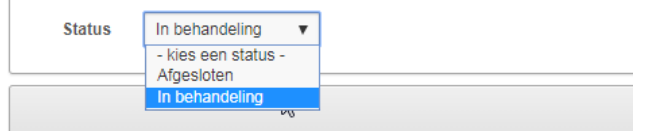

Opgelet, deze status is enkel informatief en heeft geen invloed op andere schermen. Een dossier met status "Afgesloten" kan te allen tijde nog gewijzigd worden.

#### *2.1.1.6 Formele psychosociale interventies*

<span id="page-17-0"></span>Dit onderdeel is enkel zichtbaar voor de dossiers waarvan de actor (instantie) "Preventieadviseurs psychosociaal welzijn" is.

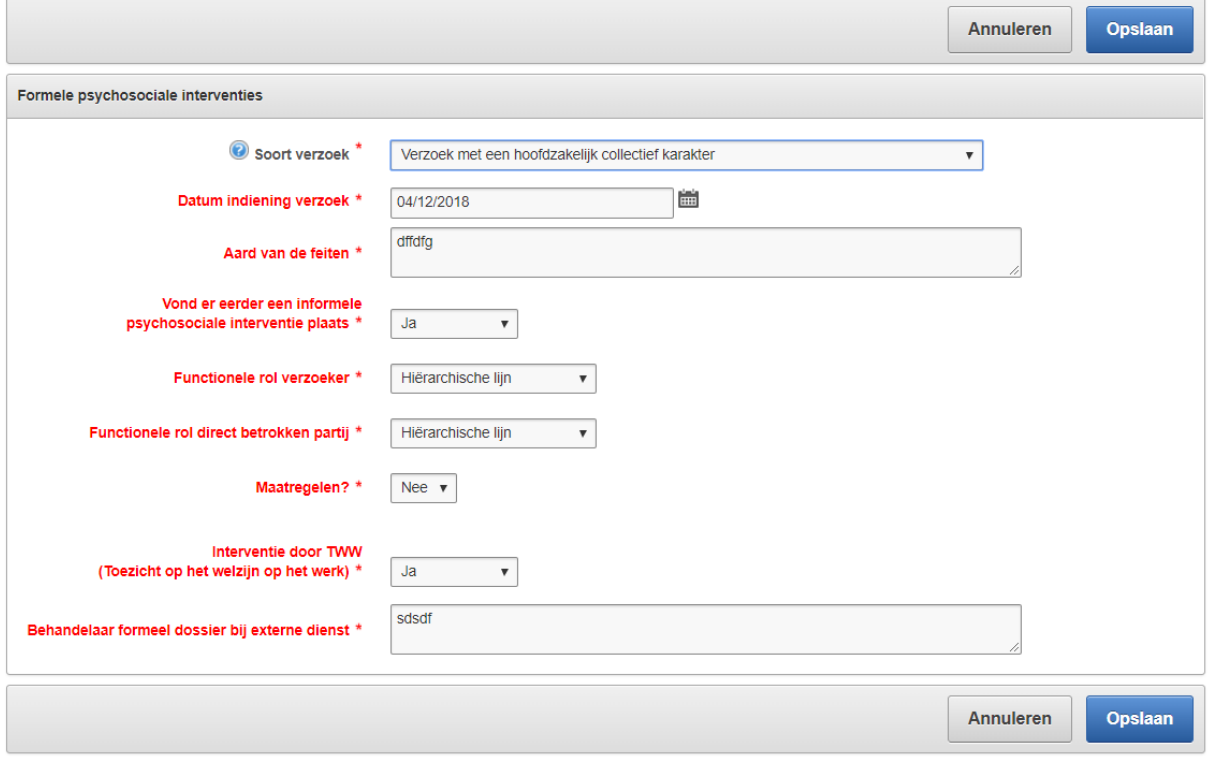

#### *2.1.1.7 Bijlagen*

<span id="page-17-1"></span>Bij elk dossier kunnen er nog bijlagen toegevoegd worden.

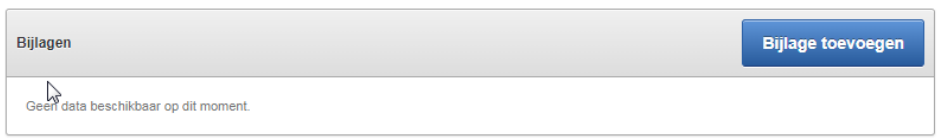

Je doet dit door op de knop "Bijlage toevoegen" te klikken.

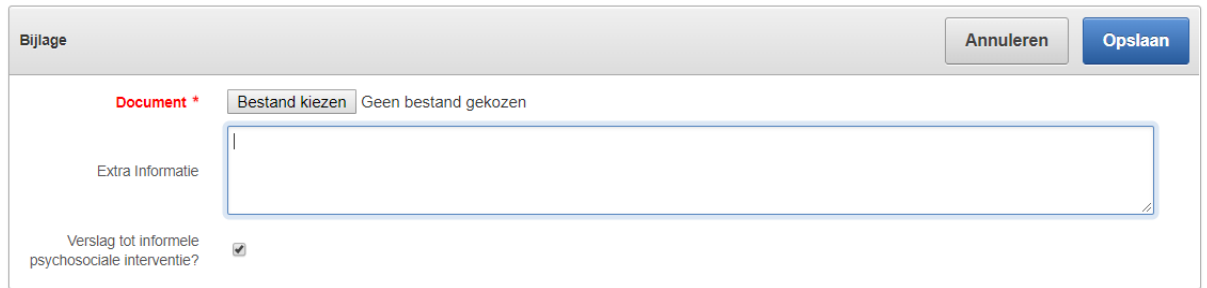

Je kiest eerst een bestand, daarna kan je de extra informatie invullen en onderaan kan je eventueel de checkbox "verslag tot informele psychosociale interventie" aanvinken.

*Meer informatie hierover vind je terug in het onderdeel "afspraken mbt registratie van dossiers => verslag tot informele psychosociale interventie" in deze handleiding.*

Je kan maximaal 1 bijlage toevoegen waarbij deze checkbox aangevinkt staat.

Een bestaande bijlage kan je ook aanpassen of downloaden.

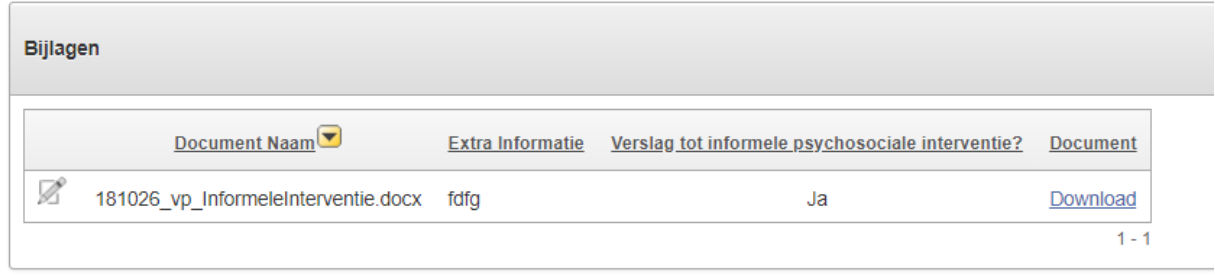

Verwijderen doe je door op het potloodje vooraan te klikken en dan op de knop verwijderen.

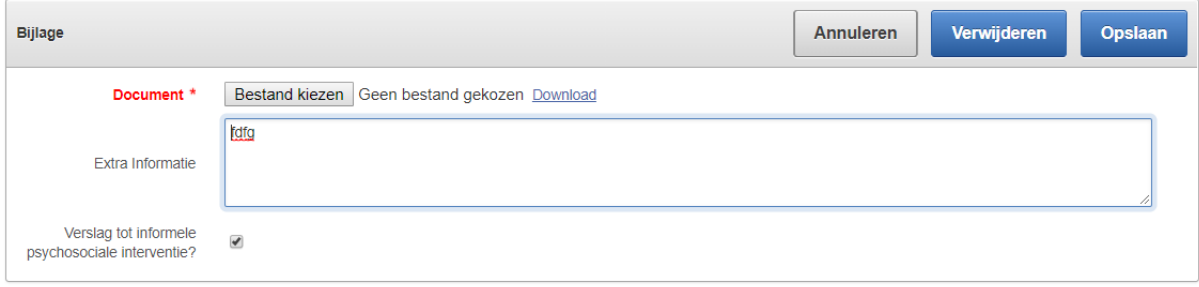

#### *2.1.1.8 Doorverwijzen*

<span id="page-18-0"></span>Hier kan je een dossier doorverwijzen naar een andere dossierbehandelaar. Er wordt bij deze nieuwe dossierbehandelaar een nieuw dossier geopend dat in het dossiernummer een link legt met het oorspronkelijke dossier (bv. dossier 2018/0001 wordt bij jou 2018/0001.01 en bij de andere dossierbehandelaar 2018/0001.02).

De volgende tabbladen worden gekopieerd van jouw dossier 2018/0001.01 naar het nieuwe 2018/0001.02:

- Tabblad basisgegevens
- Tabblad direct betrokken partijen
- Tabblad inhoud.

Jij als dossierbehandelaar A hebt schrijfrechten op dossier 2018/0001.01 en de nieuwe dossierbehandelaar B heeft schrijfrechten op 2018/0001.02.

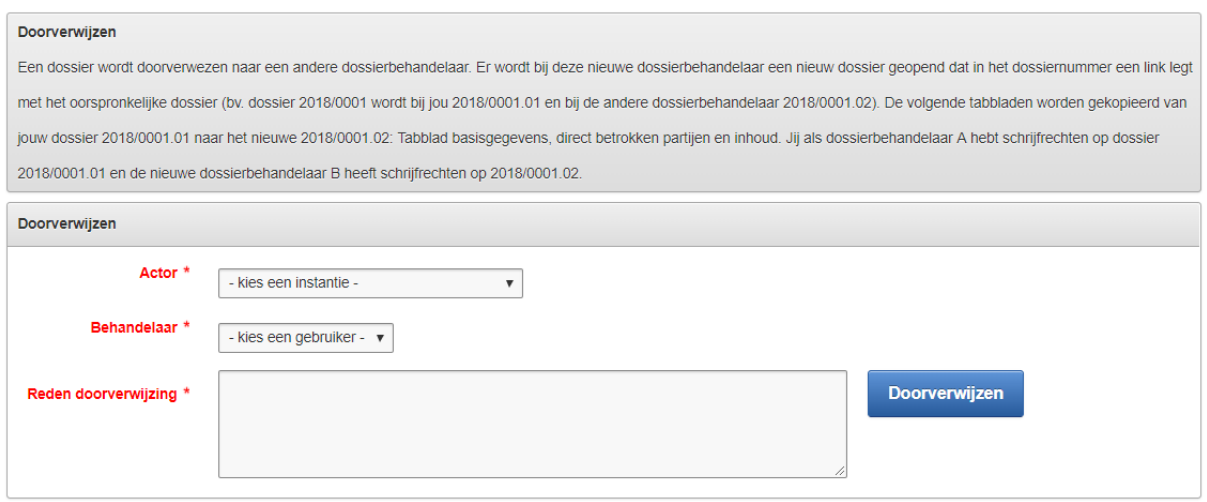

Na het overdragen wordt er een mail uitgestuurd om deze overdracht te bevestigen.

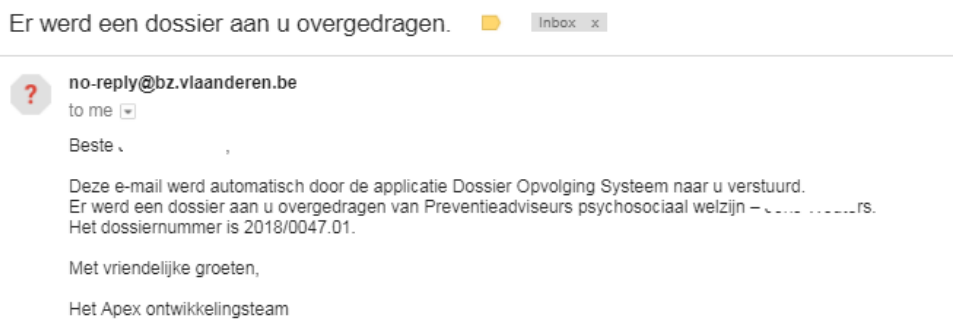

### **2.2 Nieuw dossier**

<span id="page-19-0"></span>Je kan een nieuw dossier aanmaken via tab "Dossieropvolging" => "Nieuw dossier".

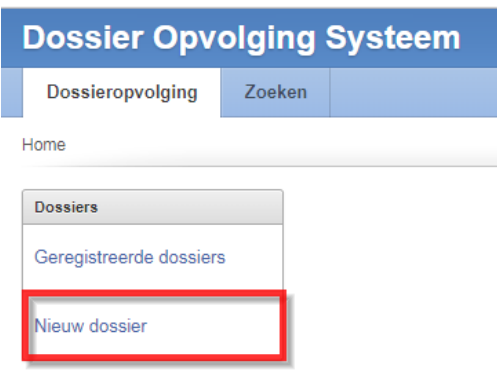

In de eerste stap moet je 3 blokken van data ingeven:

- Basisgegevens
- Verzoeker gegevens
- Gegevens met betrekking tot de stappen die ondernomen werden voordat persoon tot bij dossierbehandelaar terecht kwam

#### Velden in het rood of met een rood sterretje (\*) zijn verplicht.

Sommige velden hebben een vraagteken (  $\bullet$  ) vooraan staan. Als je hier klikt wordt er extra informatie weergegeven over desbetreffend veld:

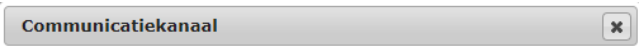

Met welk communicatiekanaal werd er contact met u opgenomen?

In sommige gevallen komen er extra velden tevoorschijn op basis van de keuze die je gemaakt hebt.

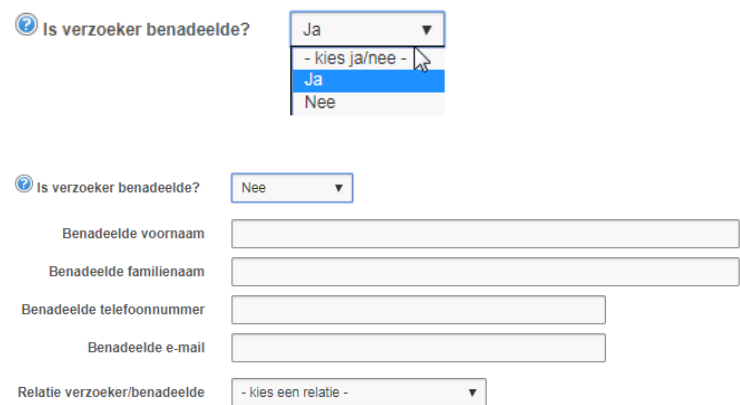

*Opgelet, indien je vertrouwenspersoon bent, dan kan je enkel dossiers aanmaken voor de entiteiten waar je aan toegewezen bent door de beheerder. Preventieadviseurs kunnen wel dossiers voor alle entiteiten aanmaken.*

Nadat je alle gegevens hebt ingevuld kan je via de knop "Volgende" naar de volgende stap gaan.

Indien je een verplicht veld niet ingevuld hebt, krijg je volgende melding:

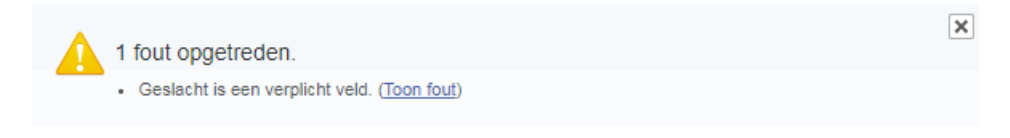

In stap 2 moet je de inhoud van het dossier invullen.

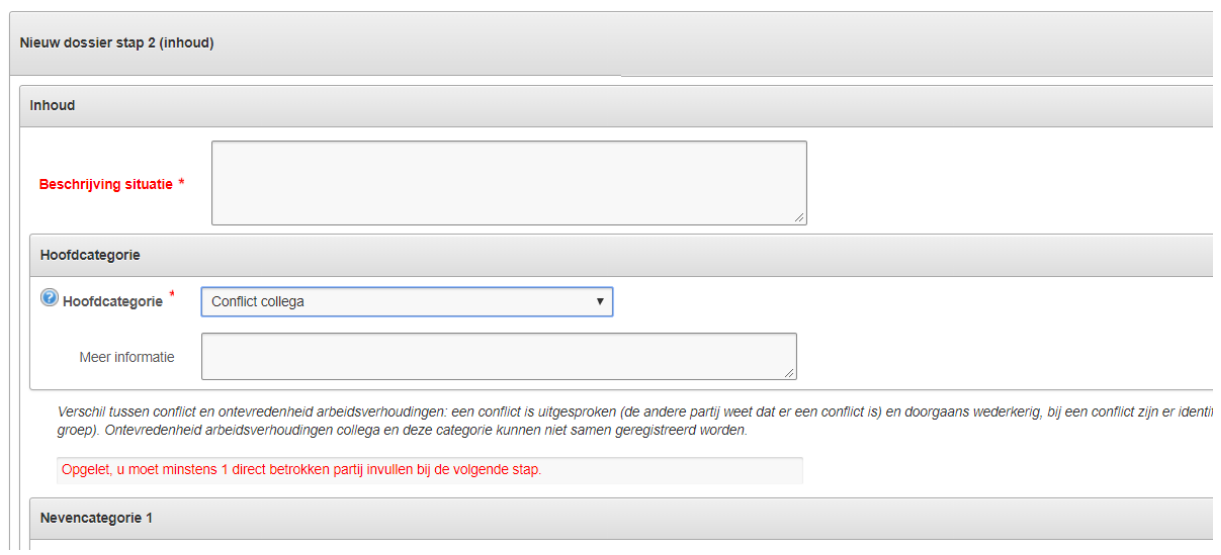

Hier zijn een aantal zaken van toepassing:

- Na het kiezen van een categorie wordt er extra info over deze categorie getoond als deze informatie beschikbaar is.

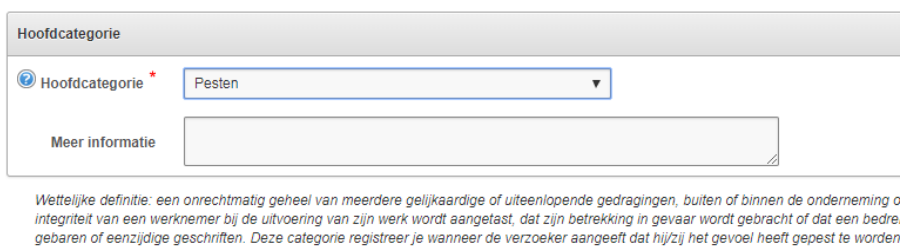

Dit is de informatie die door de beheerder in het onderdeel beheer => categorie => detail kan ingegeven worden.

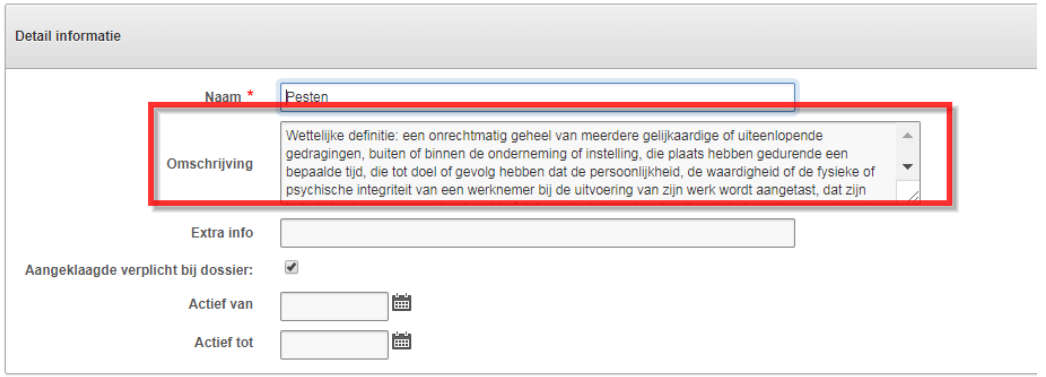

- Na het kiezen van een categorie kan het zijn dat de tekst "Opgelet, u moet minstens 1 direct betrokken partij invullen bij de volgende stap." Dit wil zeggen dat er voor deze categorie minstens 1 direct betrokken partij moet aangemaakt worden getoond.

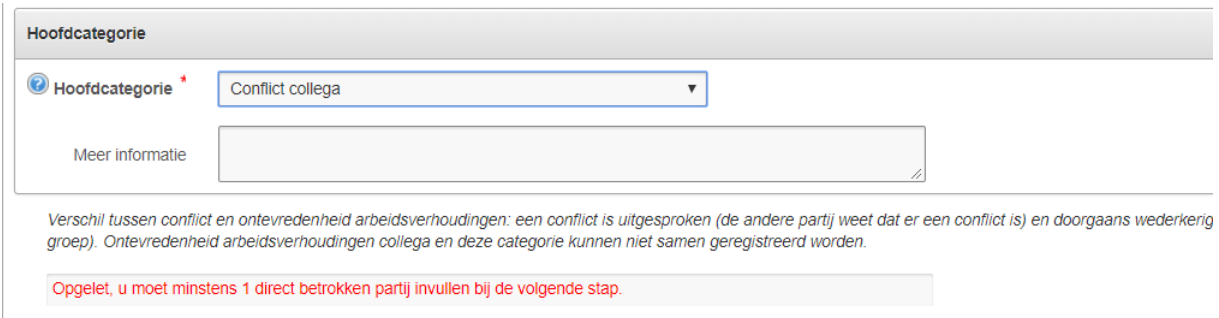

Nadat u de velden hebt ingevuld klikt u op "volgende" naar het volgende scherm te gaan.

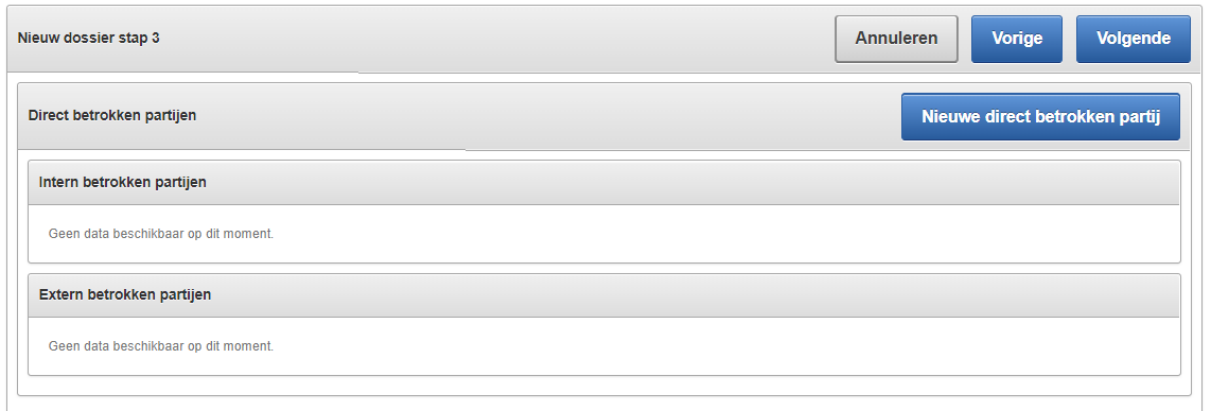

Hier kan u direct betrokken partijen gaan toevoegen aan het dossier. Voor sommige categorieën is het verplicht om minstens 1 direct betrokken partij toe te voegen (zie ook vorige stap). Indien dit het geval is zal dit ook weergegeven worden.

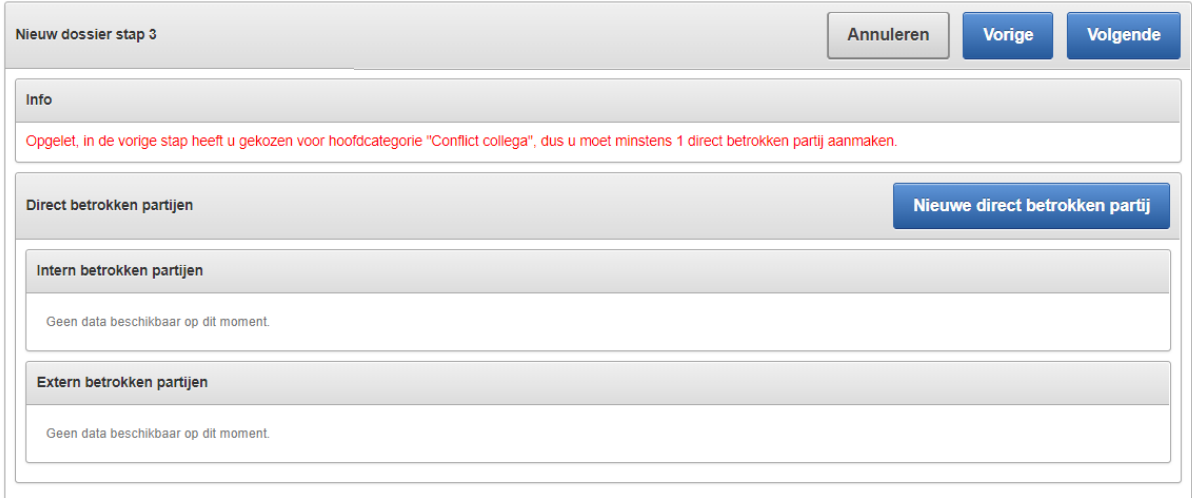

Via de knop "Nieuwe direct betrokken partij" kan u een direct betrokken partij aanmaken. Volgend scherm wordt getoond:

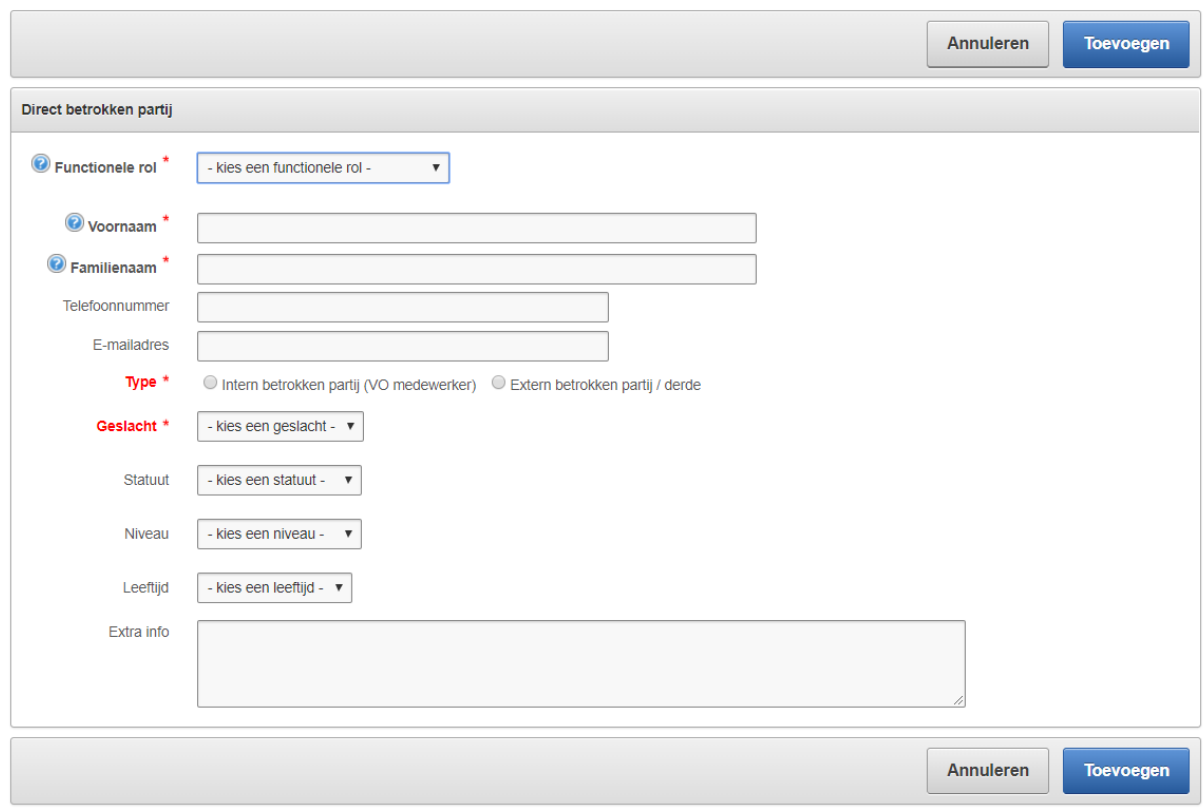

Nadat je de gegevens hebt ingevuld klik je op "Opslaan". Afhankelijk van het "type direct betrokken partij" dat je gekozen hebt (intern of extern) komt je aangemaakt record terecht in desbetreffend overzicht.

O Intern betrokken partij (VO medewerker) O Extern betrokken partij / derde

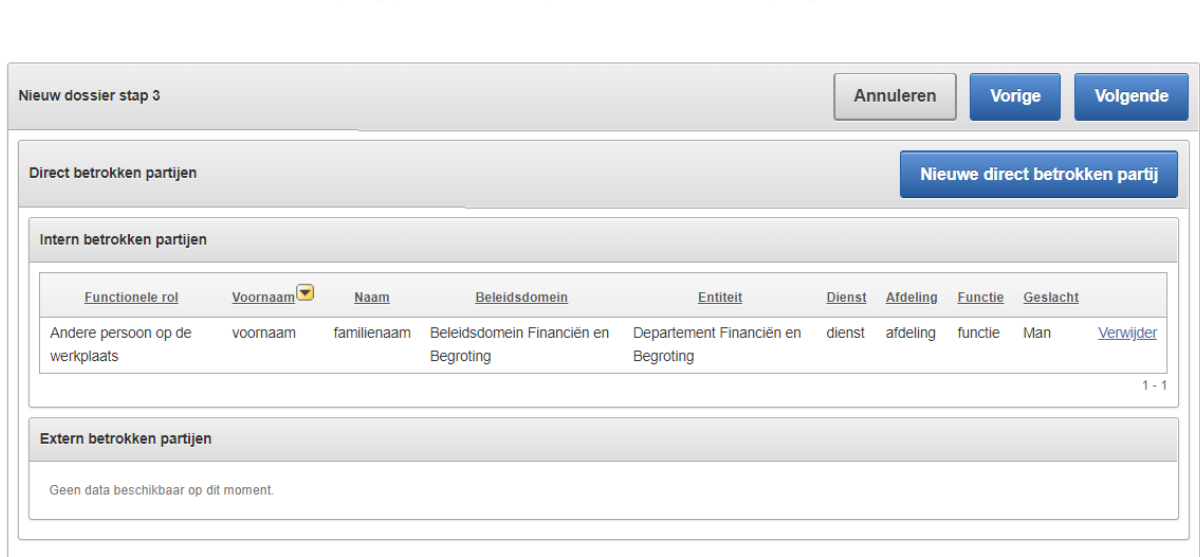

Je kan hier al meerdere direct betrokken partijen toevoegen indien dit van toepassing is. Van zodra je klaar bent met ingeven kan je via de knop "Volgende" naar de volgende stap gaan.

Nu kom je in het scherm van de "acties" terecht.

Type \*

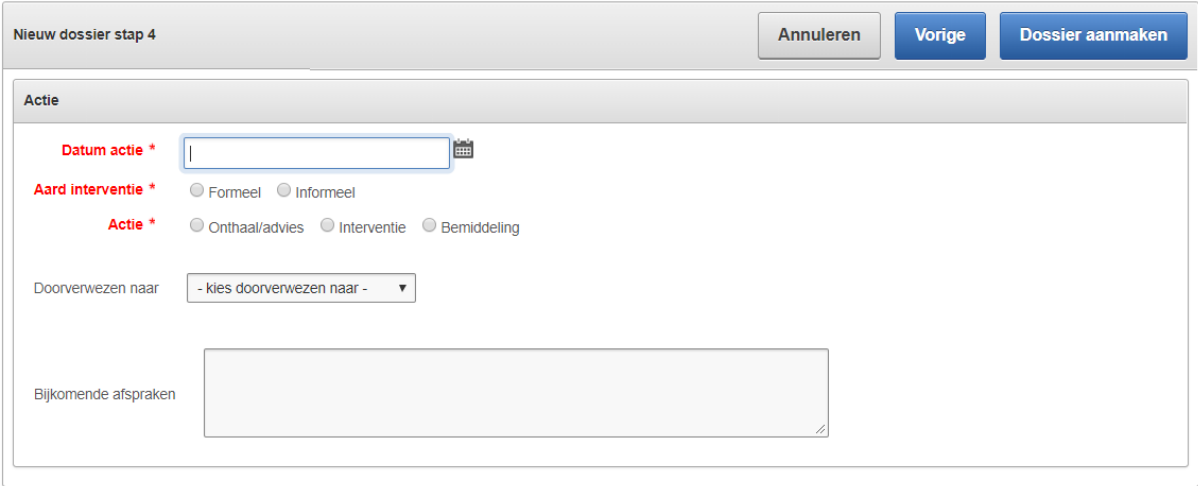

Er gaan extra velden beschikbaar zijn afhankelijk van de keuze die maakt.

- Datum actie: dit is de datum van de actie (verplicht). Opgelet, deze datum zal bepalen in welk jaar dit wordt meegenomen (jaarrapportering). Indien er meerdere acties zijn verspreid over verschillende jaren, dan zal dit dossier ook in meerdere jaarrapporten voorkomen.
- Aard interventie: formeel/Informeel (vertrouwenspersonen gaan enkel informele acties kunnen aanmaken, dus daar gaat "formeel" niet zichtbaar zijn).
- Actie: onthaal of advies/interventie/bemiddeling
	- Bij "Onthaal/advies" moet je ook nog zeggen of het om "Info/advies", "Doorverwezen" of "Zelf contact genomen" gaat.

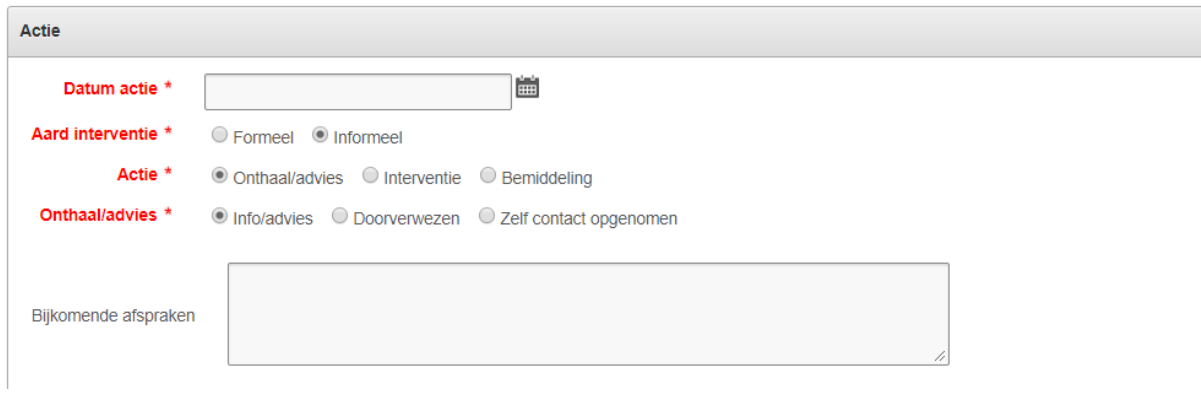

• Bij "Interventie" en "bemiddeling" kan je extra uitleg meegeven en kan je eventueel nog aanduiden of de actie is doorverwezen.

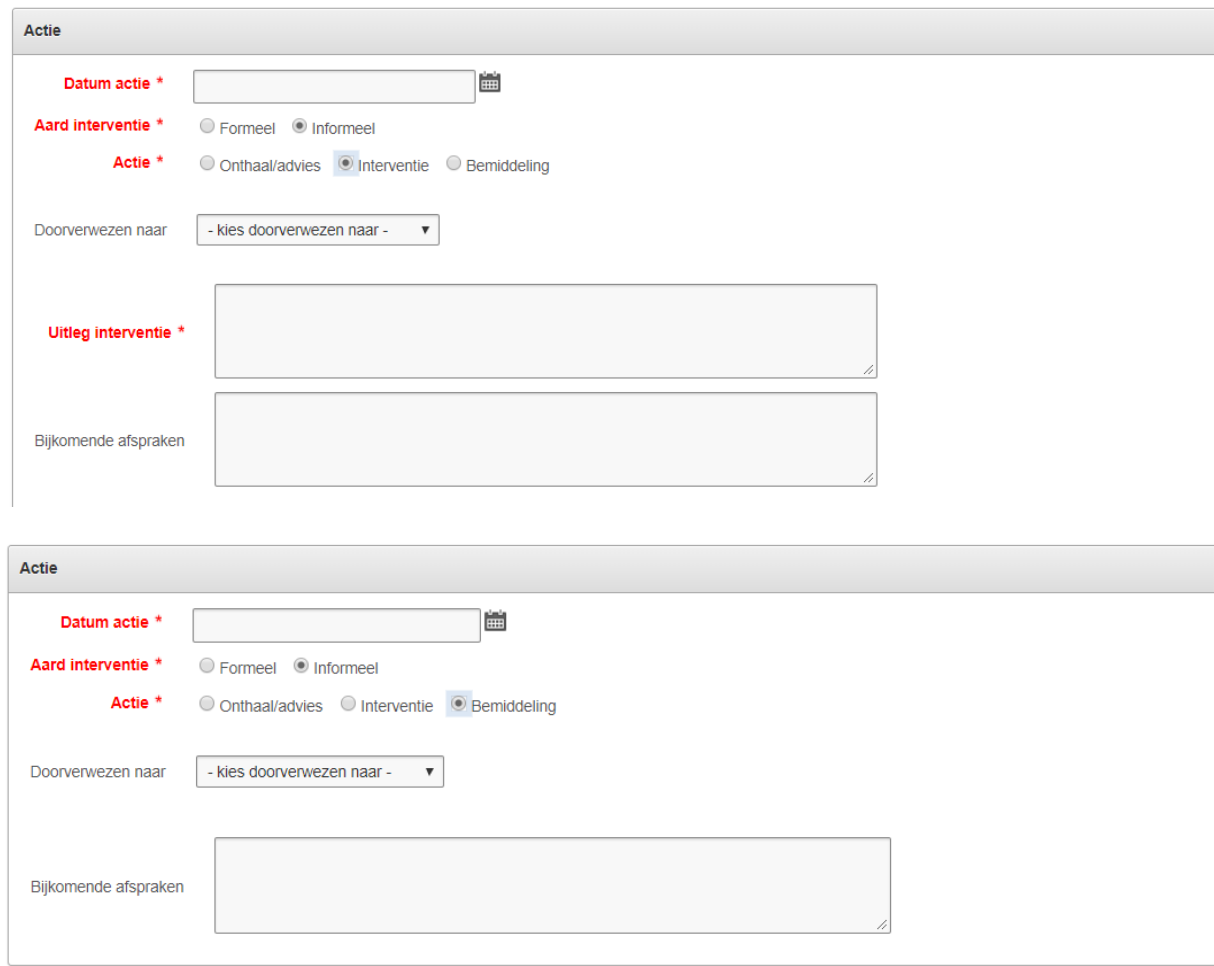

Nadat je dit scherm hebt ingevuld is het dossier klaar. Via de knop "Dossier aanmaken" kan je dit bevestigen.

Het dossier is nu aangemaakt en er is automatisch een nieuw volgnummer toegekend. Je komt terecht in de detailweergave van het dossier en kan eventueel verdere afwerking doen.

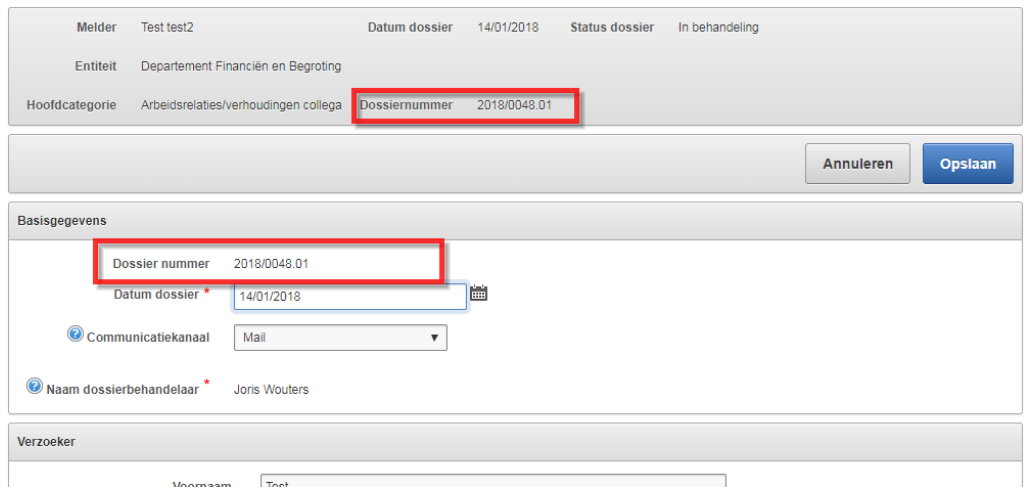

### **2.3 Rapport jaarverslag eigen dossiers**

<span id="page-25-0"></span>Indien je vertrouwenspersoon bent, dan kan je via het beginscherm een jaaropslag opvragen voor je eigen dossiers voor je eigen entiteiten.

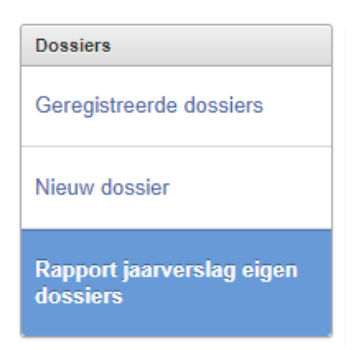

Wanneer je hier op klikt, dan kom je in het volgende scherm terecht:

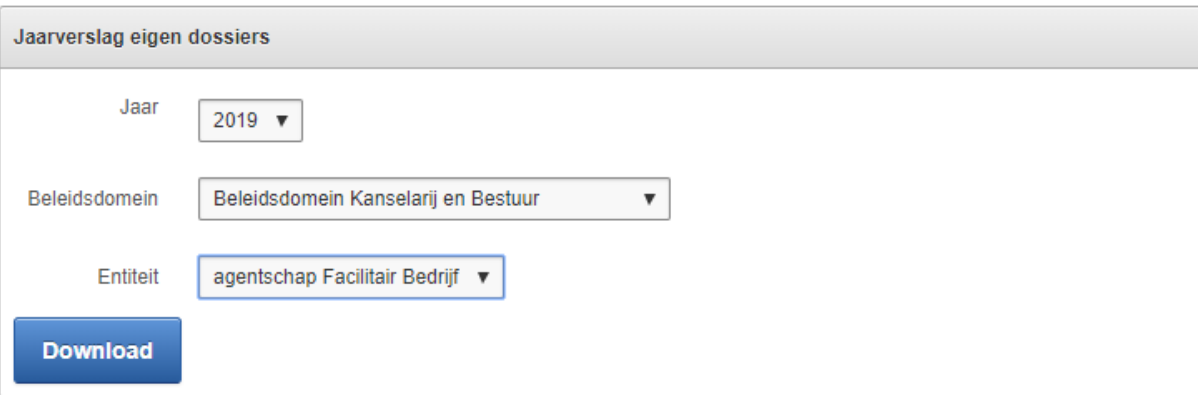

Na het invullen van de filters en een jaartal kan je via de "download" knop het jaarverslag in Excel downloaden.

### **2.4 Zoeken**

<span id="page-26-0"></span>Via het tabblad "Zoeken" kan je doorheen de dossiers gaan zoeken waar je behandelaar bent.

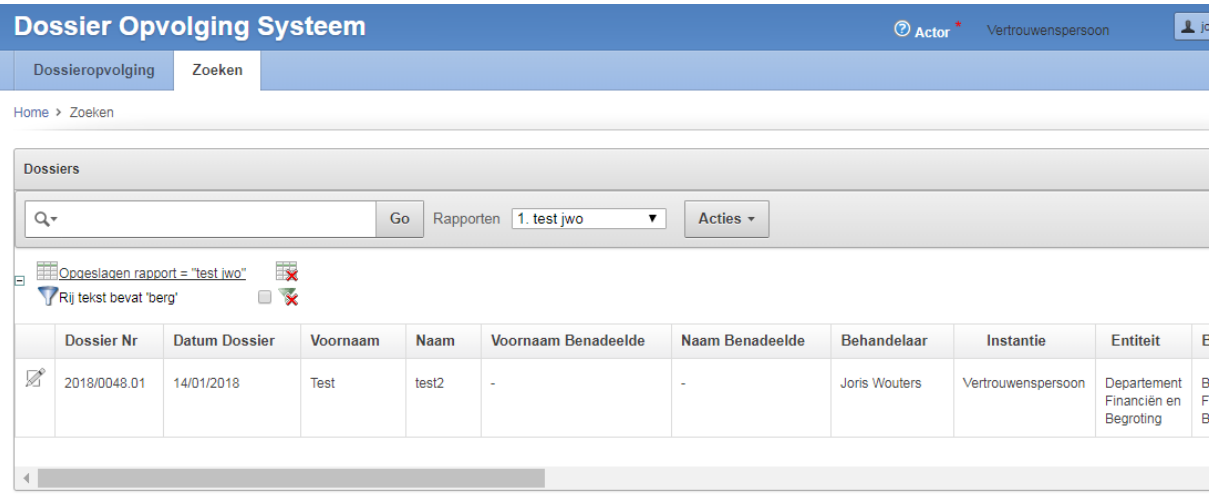

Er wordt hier gebruik gemaakt van een interactief rapport. Dit wil zeggen dat de gebruiker zelf wat acties kan doen op het resultaat (sortering, kiezen welke kolommen moeten getoond worden, snel zoeken, etc..).

### **Meer informatie over hoe je gebruik maakt van interactieve rapporten vind je terug in deze handleiding onder topic "Interactief rapport".**

Via het potlood vooraan elke lijn ( $\mathbb Z$ ) kan je naar de detailweergave van het dossier.

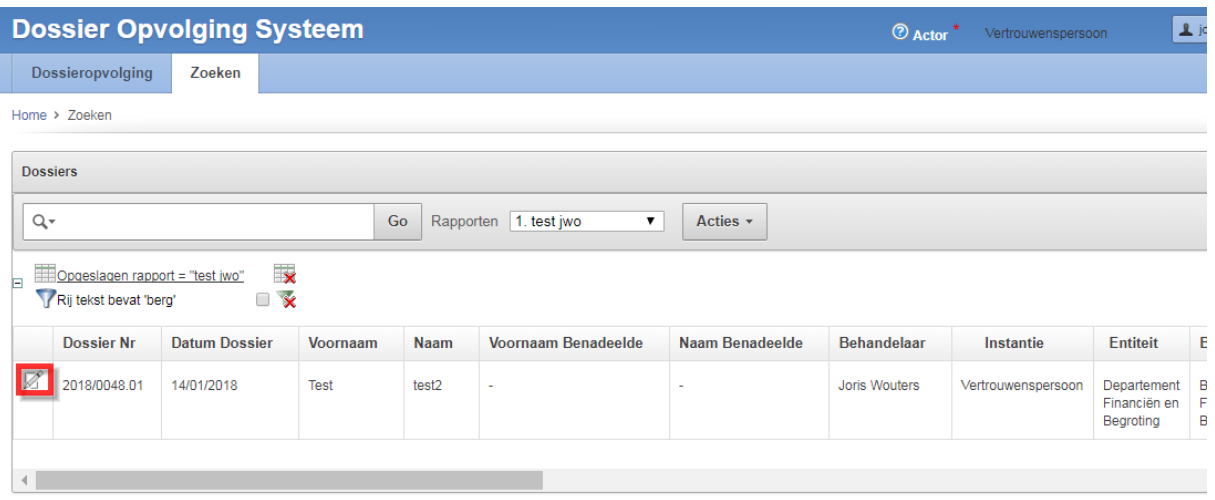

### **2.5 Interactief rapport**

<span id="page-27-0"></span>In de DOS applicatie wordt er gebruik gemaakt van interactieve rapporten. Hieronder wordt beschreven hoe je deze optimaal kan gebruiken. Als voorbeeld wordt het rapport "geregistreerde dossiers" genomen.

### **2.5.1 Interactief rapport "geregistreerde dossiers"**

<span id="page-27-1"></span>Het rapport "geregistreerde dossiers" geeft je de mogelijkheid om zelf dossiers te zoeken op basis van eigen filters, sorteringen, groeperingen, …

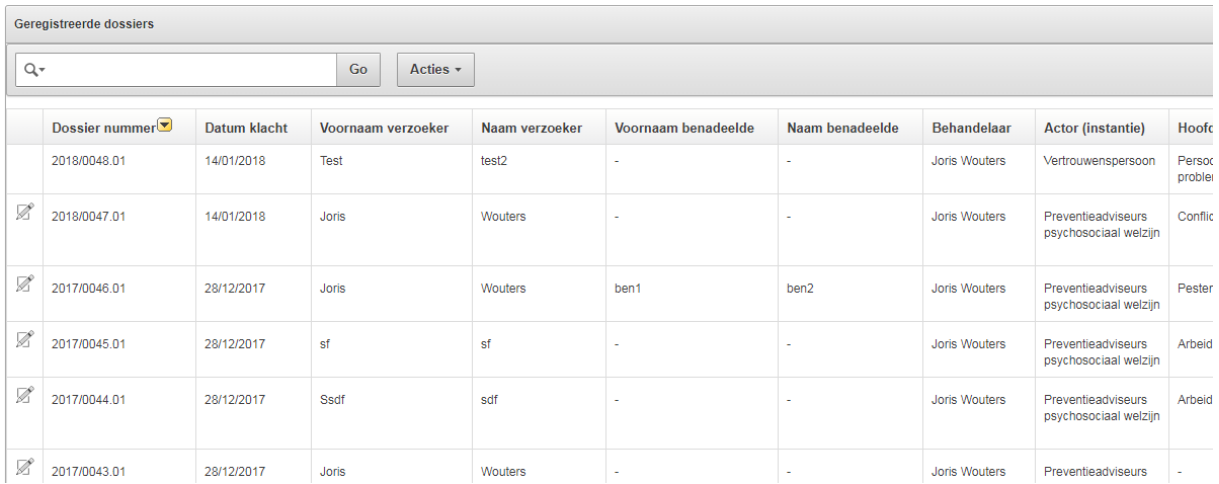

Hieronder zijn de handelingen uitgelegd om tot een goed resultaat te komen.

### *2.5.1.1 Zoekbalk*

<span id="page-27-2"></span>De snelste weg om snel opzoekingen te doen is door gebruik te maken van de zoekbalk.

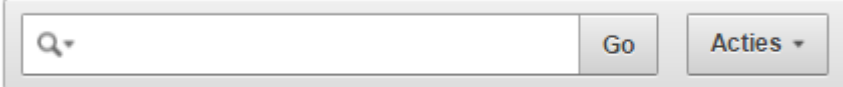

Hier kan je tekst of een stuk tekst intypen om te zoeken (de tekst is niet hoofdletter gevoelig.).

Er zal doorheen **alle kolommen** gezocht worden. Indien je slechts op 1 kolom (bvb Dossier nummer) wil zoeken dan klik je op het pijltje naast het vergrootglas en je kiest je kolom.

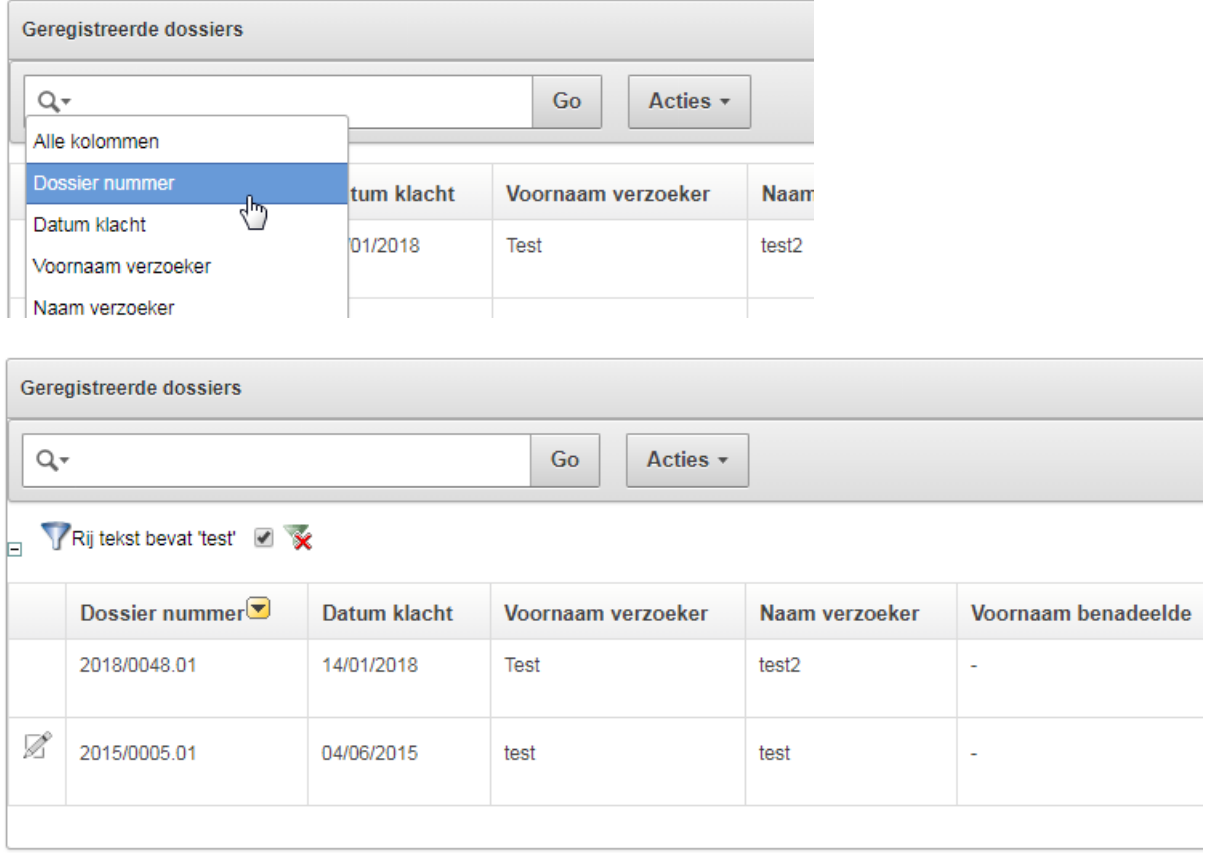

Wanneer je de tekst hebt ingegeven en op "Go" geklikt hebt (of de ENTER-toets) dan zal je zien dat het rapport automatisch gefilterd wordt . Hetgeen waar je op gezocht hebt, komt ook op het scherm.

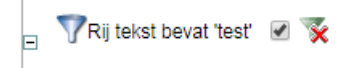

Indien je de filtering weer wil verwijderen klik je op het kruisje achteraan.

Indien je filtering even wil afzetten maar toch nog later nog wil gebruiken, dan vink je het uit.

Je kan zoveel filters toevoegen als je wilt.

#### *2.5.1.2 Kolom naam menu*

<span id="page-28-0"></span>Een andere manier om snel opzoekingen te doen is door op de naam van de kolom te klikken.

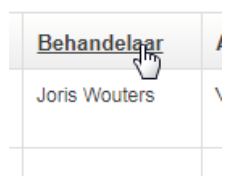

#### Een menu zal dan openklappen.

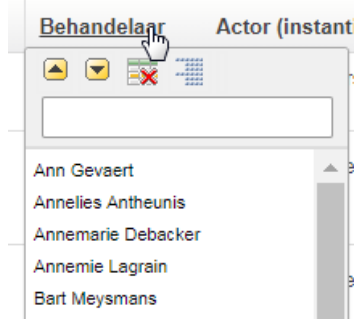

- **Oplopend sorteer icoon:** sorteert het rapport oplopend op de kolom.
- **Aflopend sorteer icoon:** sorteert het rapport aflopend op de kolom.
- **Verberg kolom:** verbergt de kolom.
- **Groepeer kolom:** creëert een groepering op de kolom. Dit plaatst de kolom buiten het rapport als een hoofd record.
- **Tekst gebied**: wordt gebruikt om hoofd en kleine letter onafhankelijk te zoeken.

Als je met de muis over 1 van icoontjes komt, dan komt er ook extra informatie tevoorschijn.

#### *2.5.1.3 Actie menu*

<span id="page-29-0"></span>Het acties menu wordt gebruikt om de weergave van het interactieve rapport aan te passen.

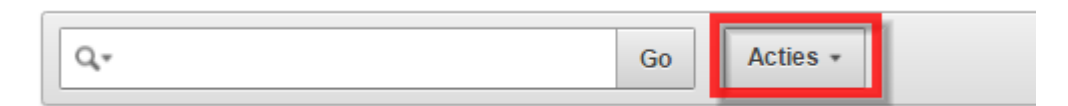

#### 2.5.1.3.1 Selecteer kolommen

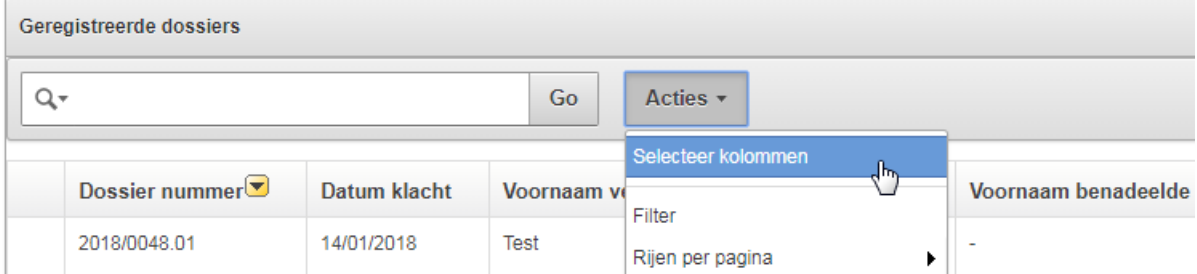

Wordt gebruikt om de te tonen kolommen aan te passen. De kolommen worden rechts getoond. De kolommen links worden **niet** getoond. U kunt de volgorde van de getoonde kolommen aanpassen door gebruik te maken van de pijltjes die helemaal rechts staan.

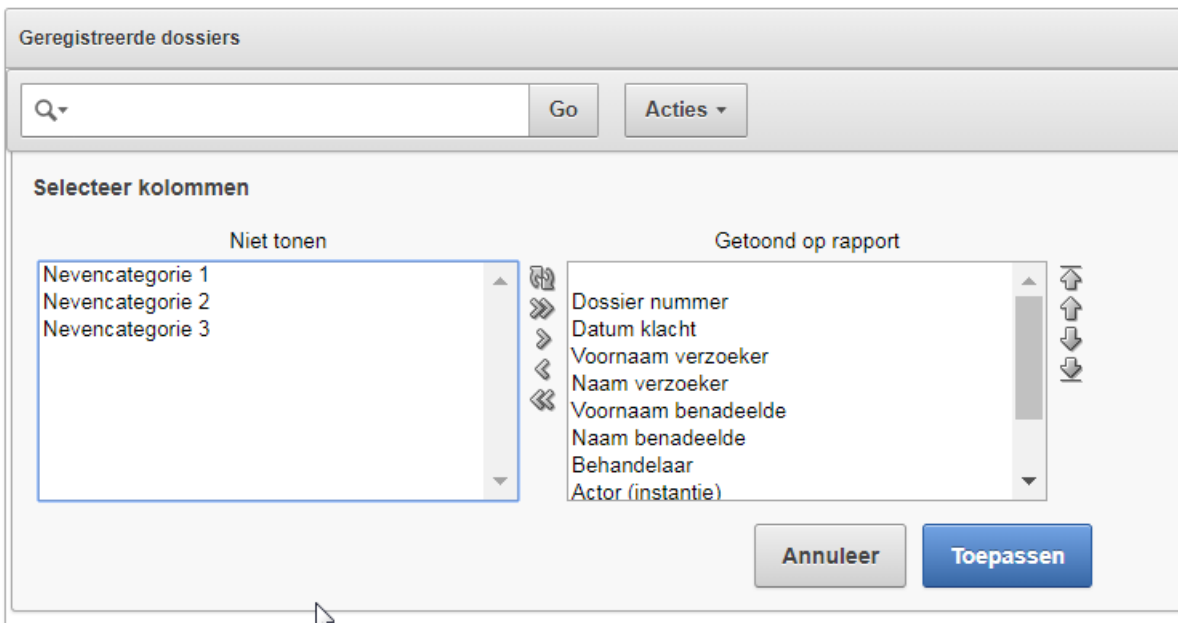

#### 2.5.1.3.2 Filter

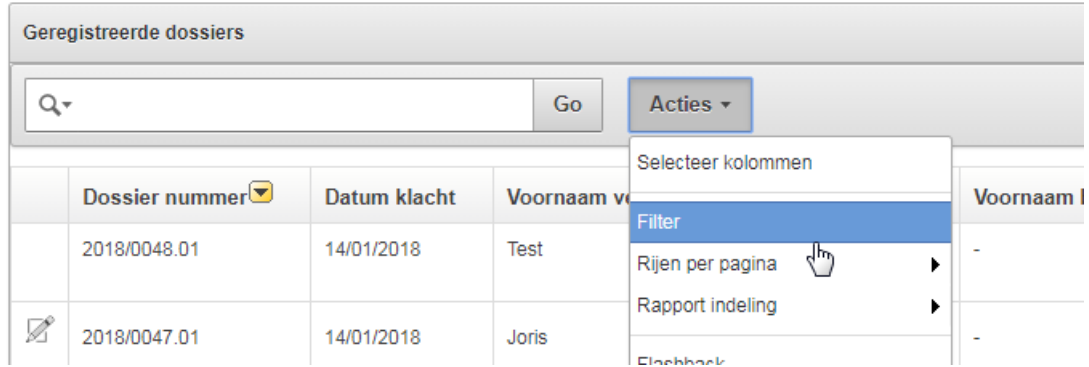

Wordt gebruikt om een filter clausule aan uw query toe te voegen of te wijzigen. U selecteert eerst een kolom ( het is niet noodzakelijk dat deze getoond wordt ), selecteert een operator uit de lijst van standaard Oracle operators en voert een expressie in om mee te vergelijken.

#### **\* Enkele voorbeelden:**

Toon mij alle dossiers waarbij "Nevencategorie 1" **niet** ingevuld is:

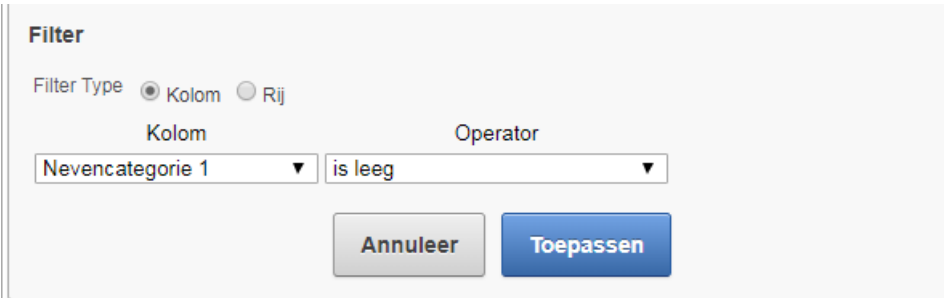

Toon mij alle dossiers waarbij "Nevencategorie 1" ingevuld is:

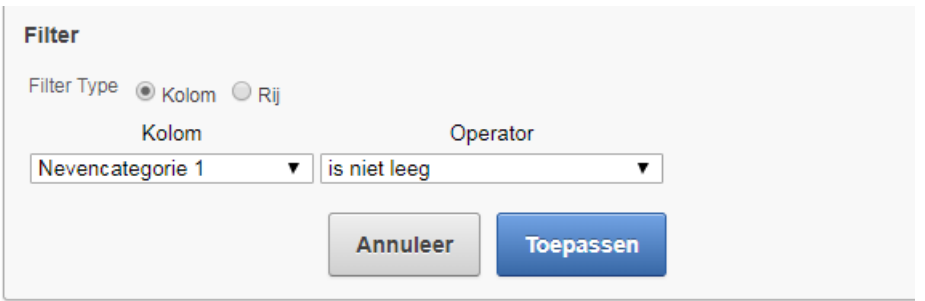

Toon mij alle dossiers waarbij de hoofdcategorie "Arbeidsinhoud" is:

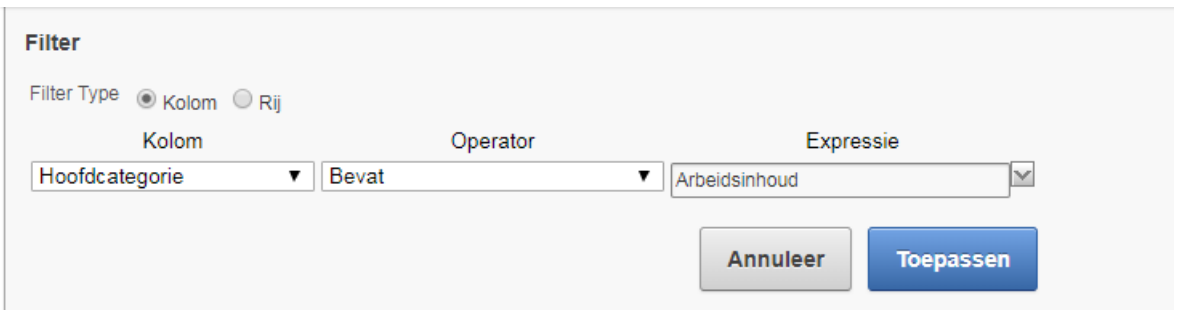

Toon mij alle dossiers waarbij de datum in het jaar 2017 ligt.

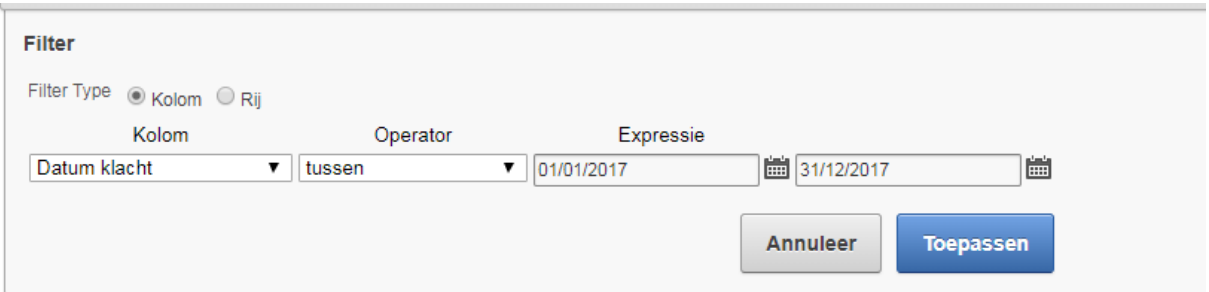

### *2.5.1.4 Rijen per pagina*

<span id="page-31-0"></span>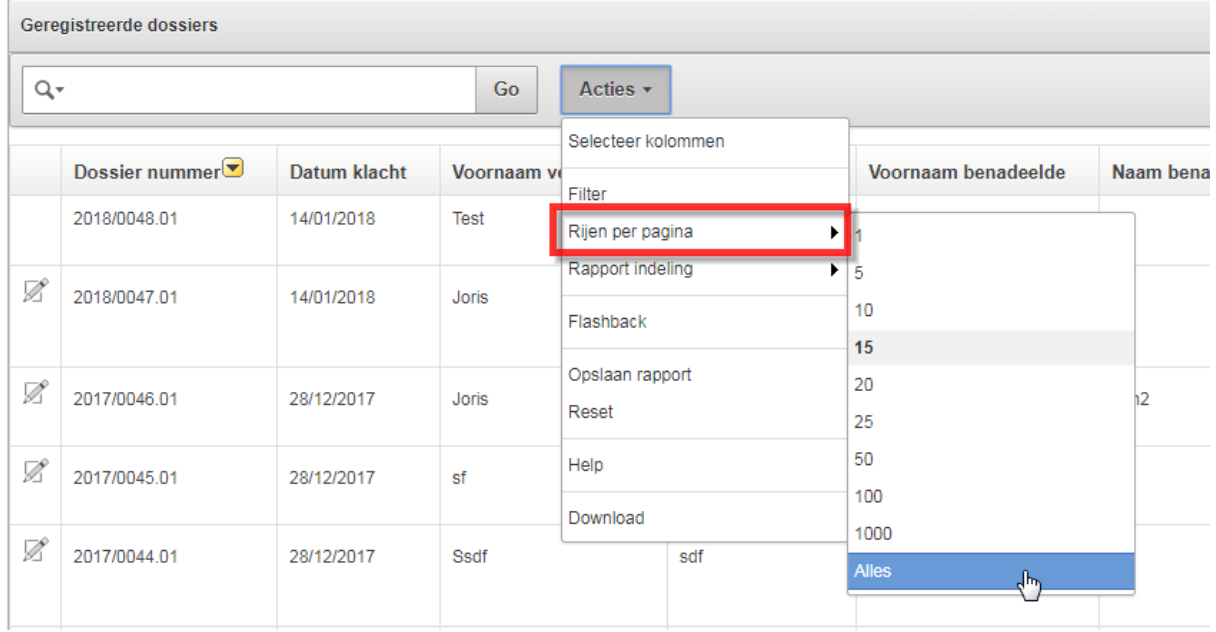

Deze functie zet het aantal te tonen records per pagina.

#### *2.5.1.5 Rapport indeling*

<span id="page-32-0"></span>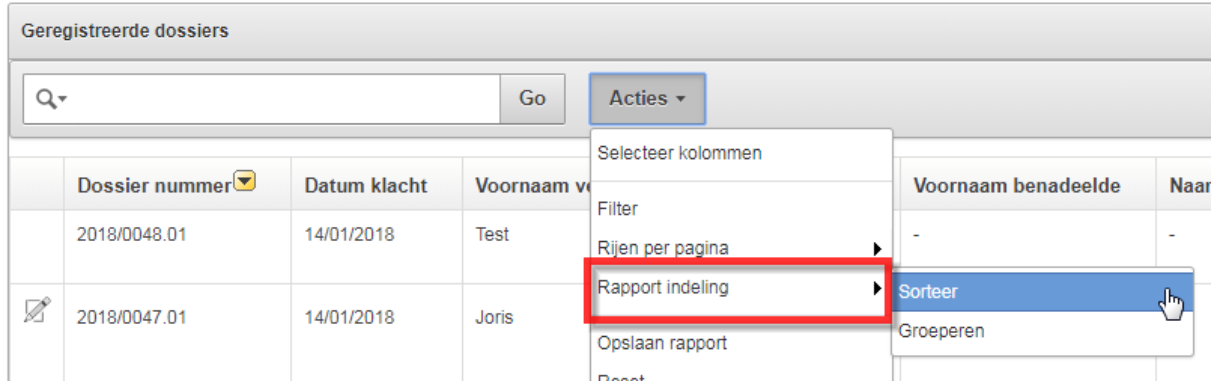

Met Rapport indeling kunt u aanpassen hoe het rapport getoond wordt. Rapport indeling bevat de volgende submenu's:

- Sorteer

Hier kan op meerdere kolommen tegelijkertijd sorteren.

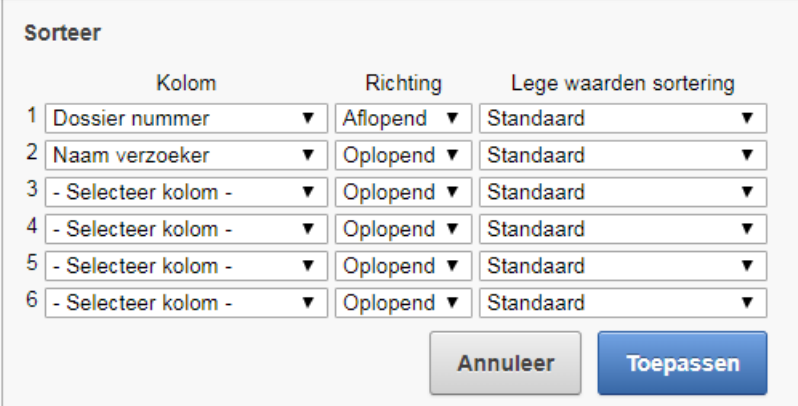

- Groeperen

Dit kan je gebruiken om te gaan groeperen op kolommen.

Voorbeeld: groeperen op "actor (instantie)"

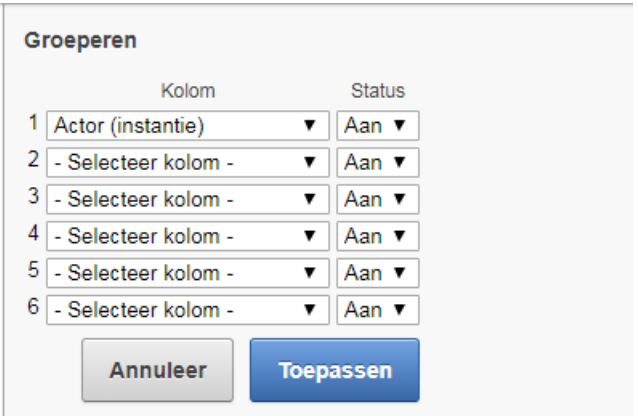

 $\begin{array}{|l|}\hline \hline \end{array}$  Actor (instantie)  $\begin{array}{|l|}\hline \end{array}$ 

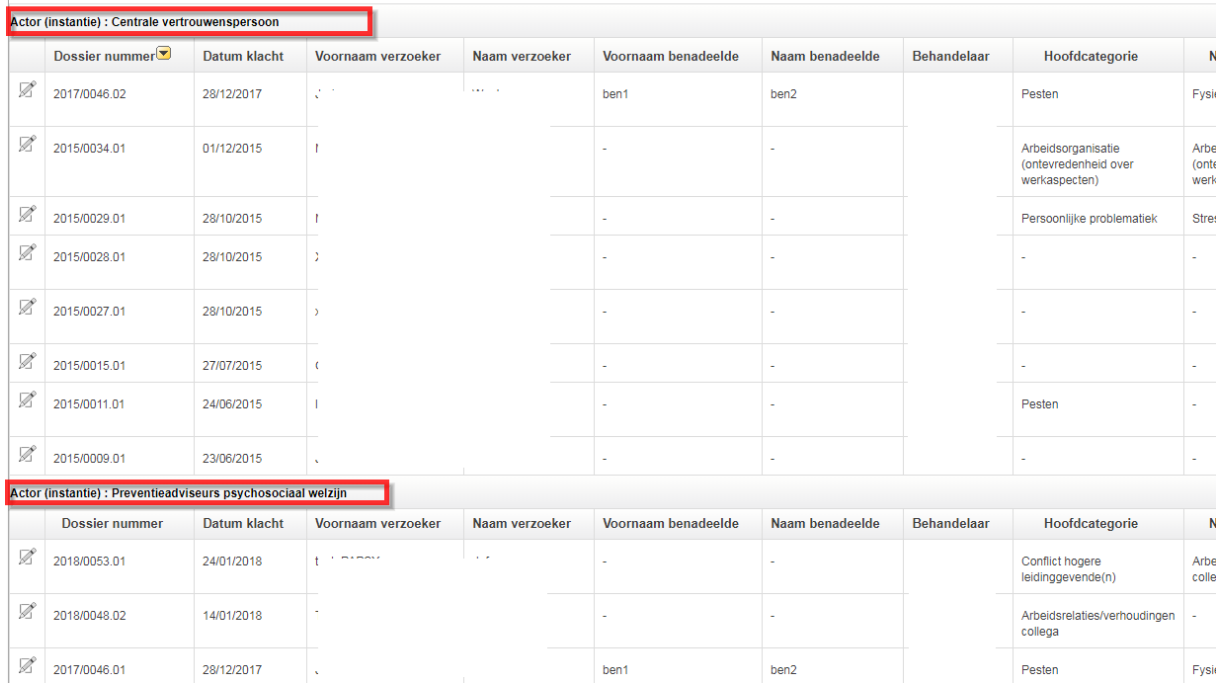

#### *2.5.1.6 Opslaan rapport*

<span id="page-34-0"></span>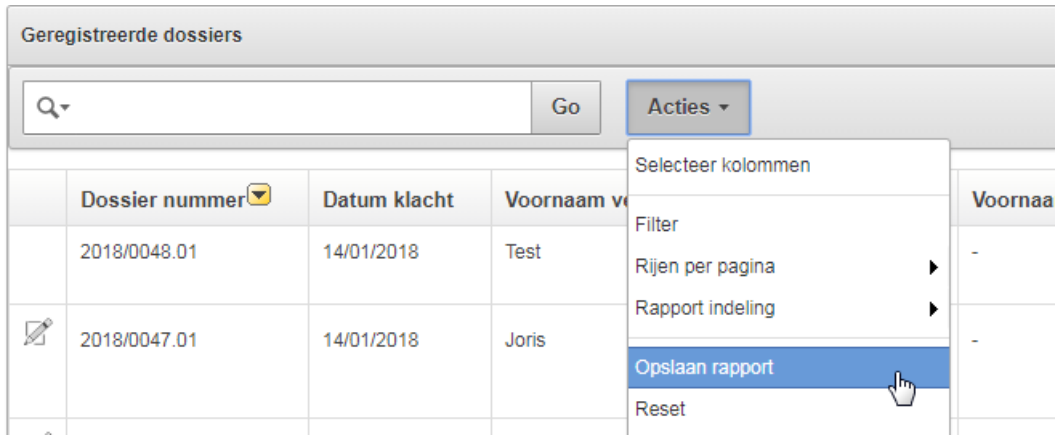

Hier kan u de gekozen aanpassingen gaan opslaan zodat dit de volgende keer ook toegepast wordt.

#### \* **Voorbeeld:**

U heeft als filter voor hoofdcategorie "Arbeidsinhoud" genomen.

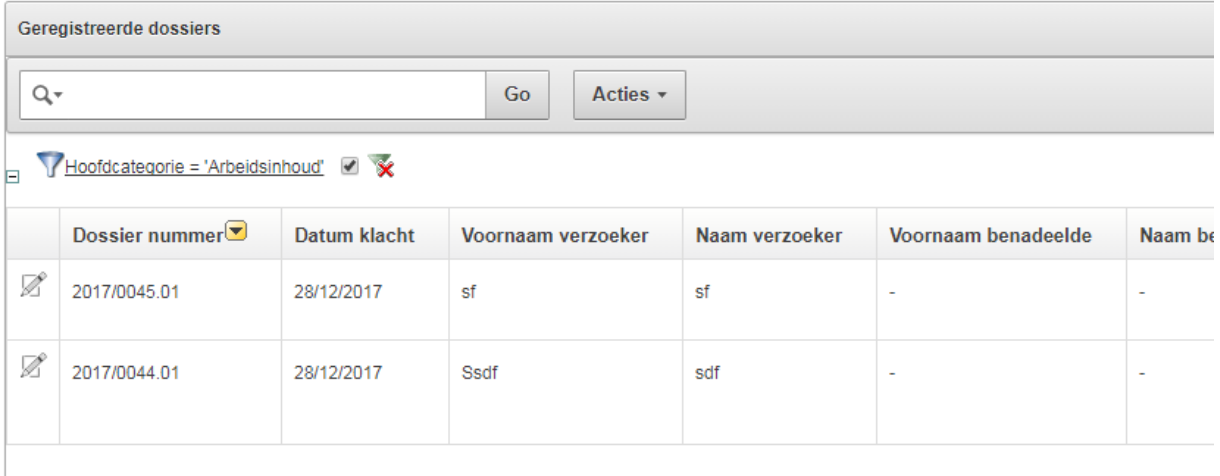

Daarna klikt op "Opslaan rapport" en geeft het rapport een naam (hier "Rapport arbeidsinhoud") en een eventuele omschrijving. Daarna klikt u op "Toepassen".

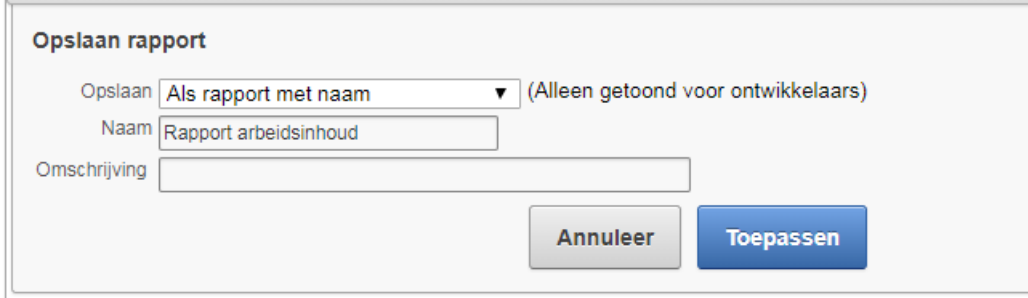

In het menu is er nu iets bijgekomen:

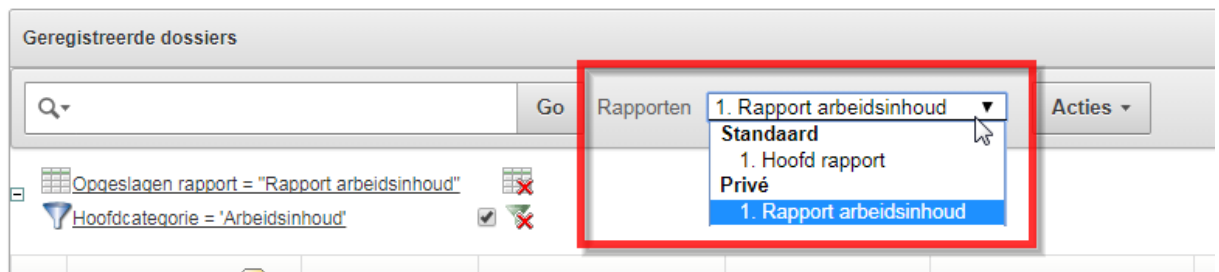

Hier zie je dat er een "privé" rapport is bijgekomen. Het is dus mogelijk om je eigen rapporten op te slaan en weer te geven. Deze zijn enkel zichtbaar voor jezelf.

Het hoofdrapport is het originele rapport .

*2.5.1.7 Reset*

<span id="page-35-0"></span>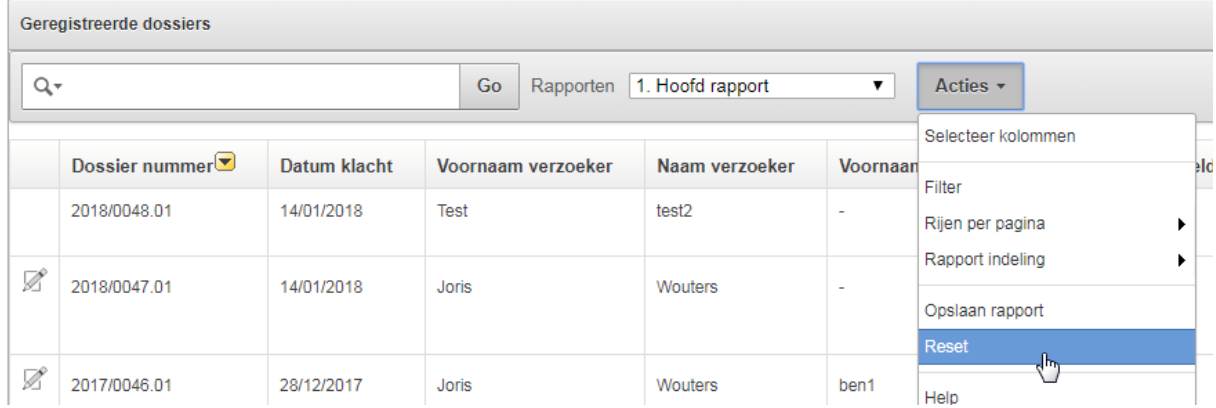

Zoals eerder vermeld kan je meerdere zaken door elkaar combineren.

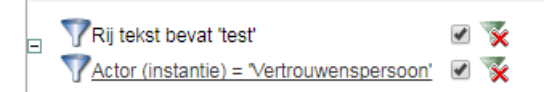

Via de knop "Reset" kan je terug naar de begintoestand gaan (dit is hetzelfde als op elke lijn op het kruisje te drukken tot alles weg is).

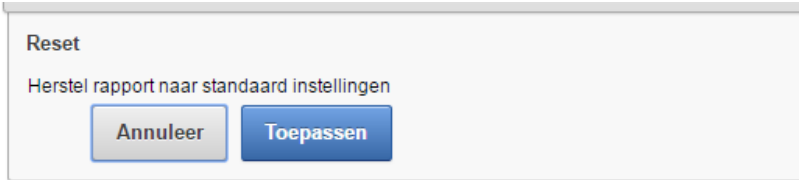

### *2.5.1.8 Download*

<span id="page-36-0"></span>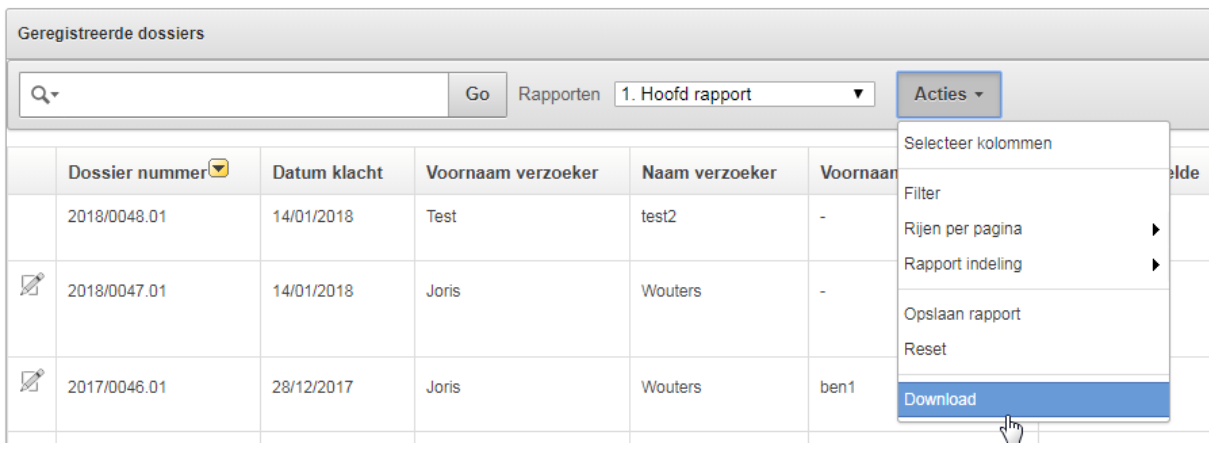

Stelt u in staat om het huidige resultaat te downloaden naar Excel (CSV).

Je klikt op het Excel icoontje om je resultaat te downloaden.

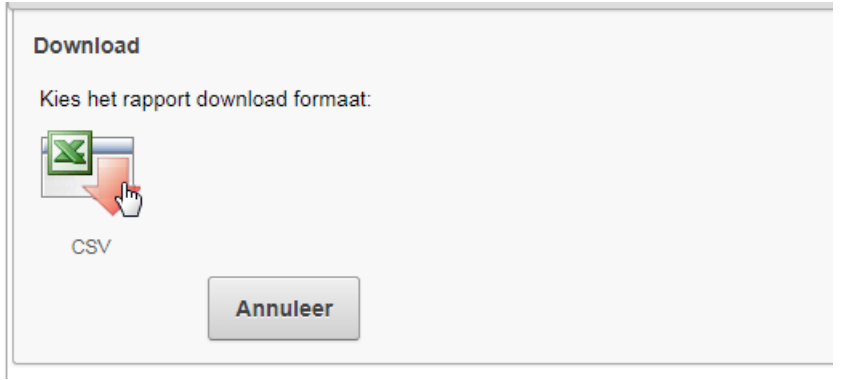

De locatie en naam zal gevraagd worden zodat je het kan opslaan.

Opgelet, dit is in CSV formaat (Excel zelf wordt niet ondersteunt door APEX). Je kan dit CSV bestand wel gewoon openen in Excel maar je kan er geen opmaak (kleuren, lettertypes, …) gaan aan toevoegen), wel data.

### **2.6 Register van feiten van derden**

<span id="page-37-0"></span>Het feitenregister is beschikbaar via de tab "Feitenregister".

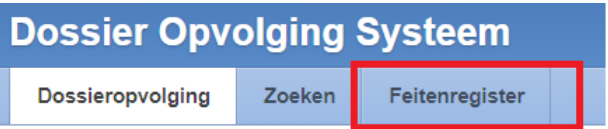

Volgende onderdelen zijn hier beschikbaar:

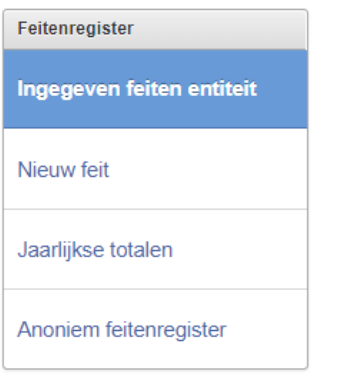

#### **2.6.1 Ingegeven feiten entiteit**

<span id="page-37-1"></span>Hier vind je alle feiten terug die zijn ingegeven voor de hoofdentiteit waartoe je behoort. Je kan filteren per jaar en standaard wordt het huidige jaar getoond.

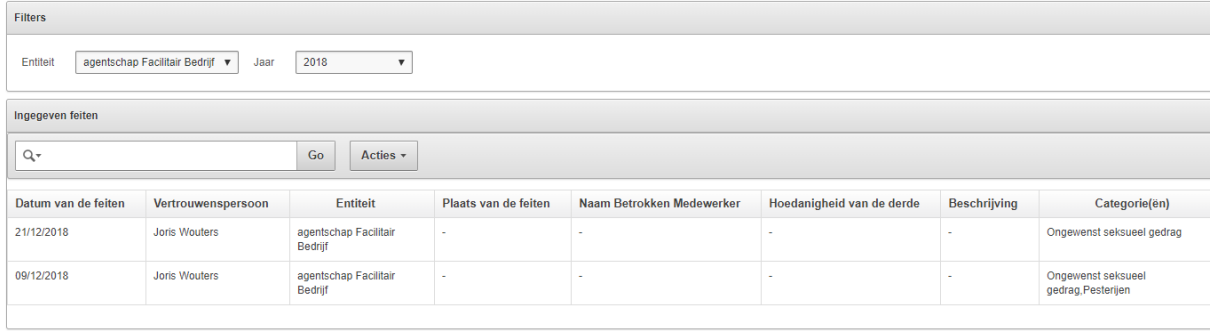

Indien er in dit jaar voor deze entiteit gekozen is voor "jaarlijkse totalen" dan krijg je volgende melding te zien:

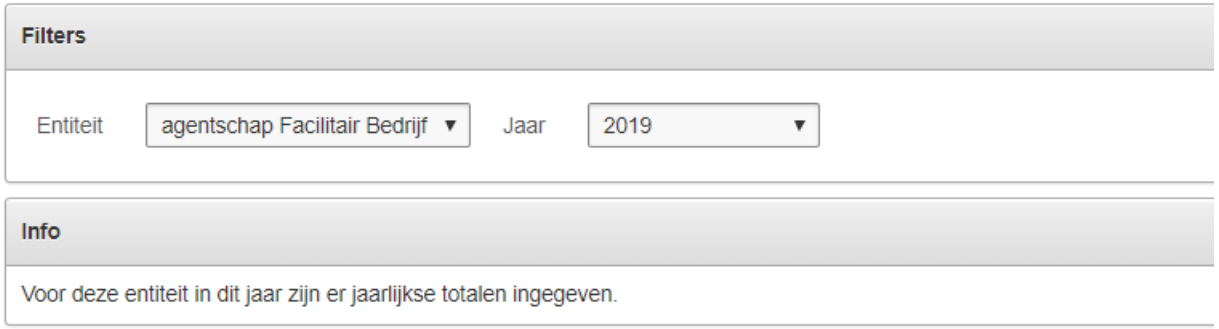

*Opgelet, indien je preventieadviseur bent, dan kan je voor alle entiteiten feiten ingeven.*

#### **2.6.2 Nieuw feit**

<span id="page-38-0"></span>Indien je gekozen hebt voor aparte feiten in plaats van jaarlijkse totalen, dan kan je via "Nieuw feit" de feiten beginnen ingeven.

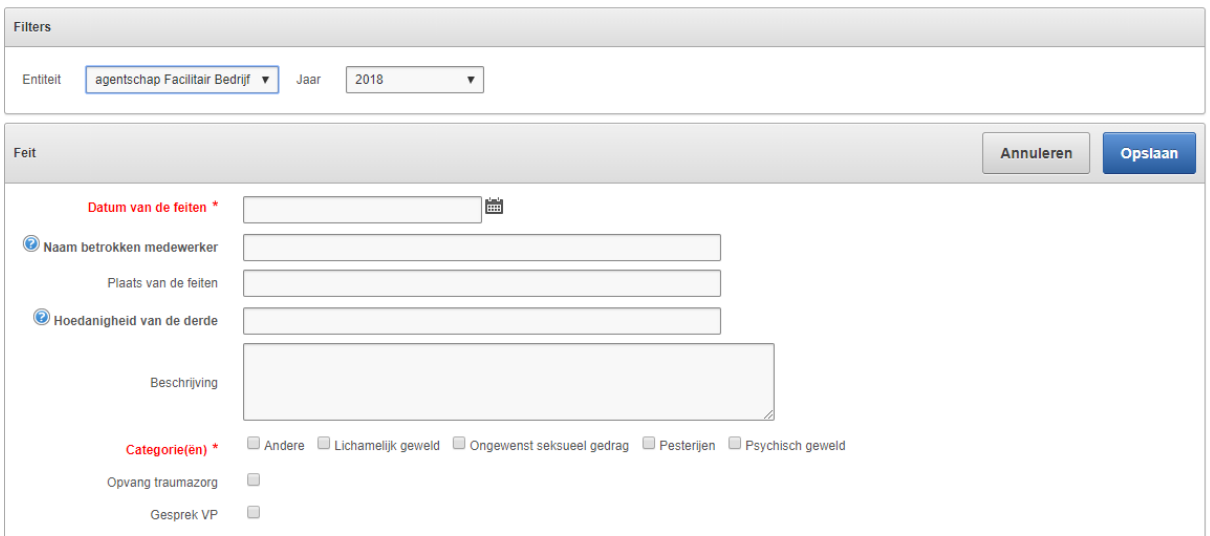

Ook hier zal er weer een melding komen indien er in dit jaar gekozen is voor "jaarlijkse totalen".

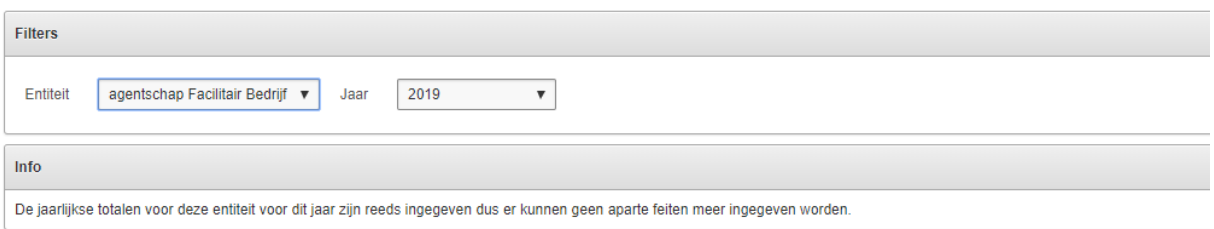

### **2.6.3 Jaarlijkse totalen**

<span id="page-38-1"></span>Wanneer het niet mogelijk is om aparte feiten in te geven, kan je ook kiezen voor "jaarlijkse totalen".

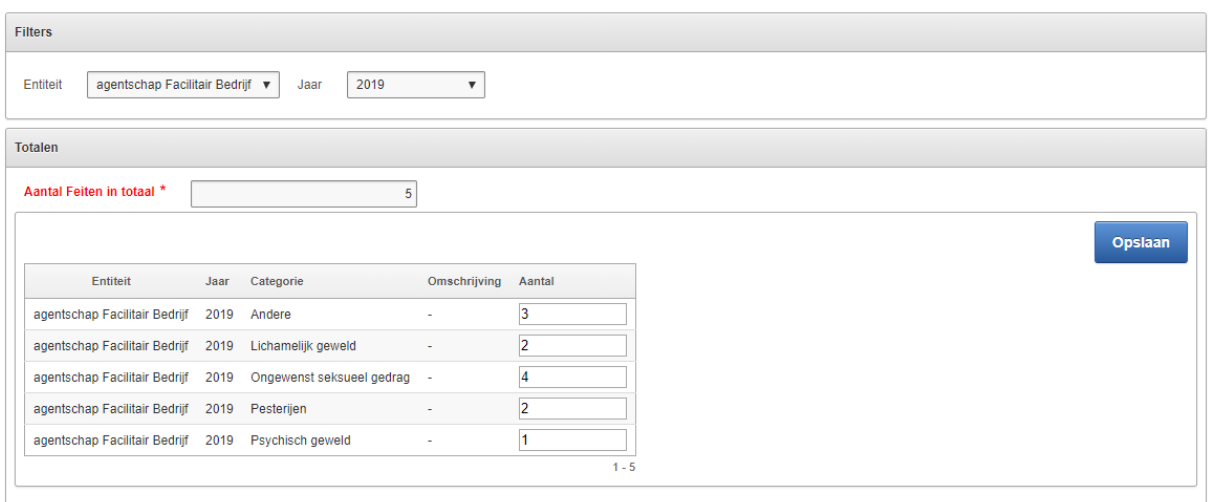

Je vult dan eerst het "aantal feiten in totaal" in, gevolgd door het aantal feiten per categorie.

\* Indien het aantal in een categorie groter is dan het totaal aantal feiten, dan krijg je volgende melding:

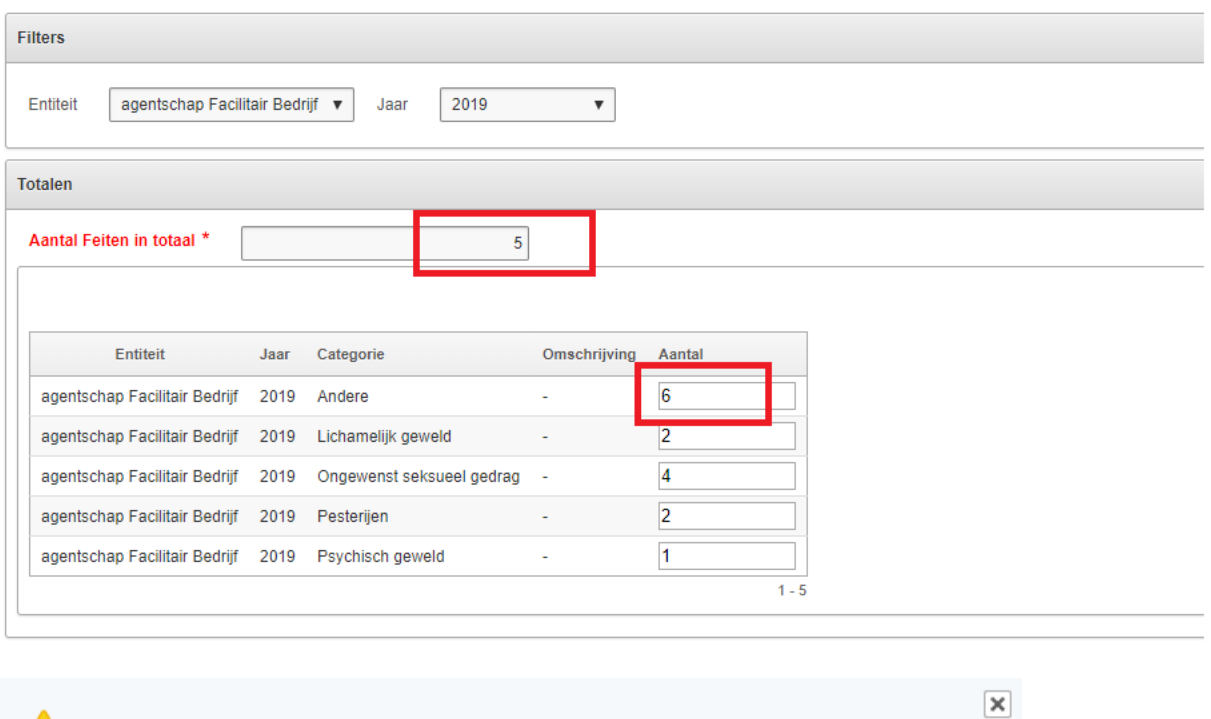

\* Indien de som van de categorieën kleiner is dan het aantal feiten, dan krijg je volgende melding:

1 fout opgetreden.

- Aantal in een categorie kan nooit groter zijn dan totaal aantal feiten.

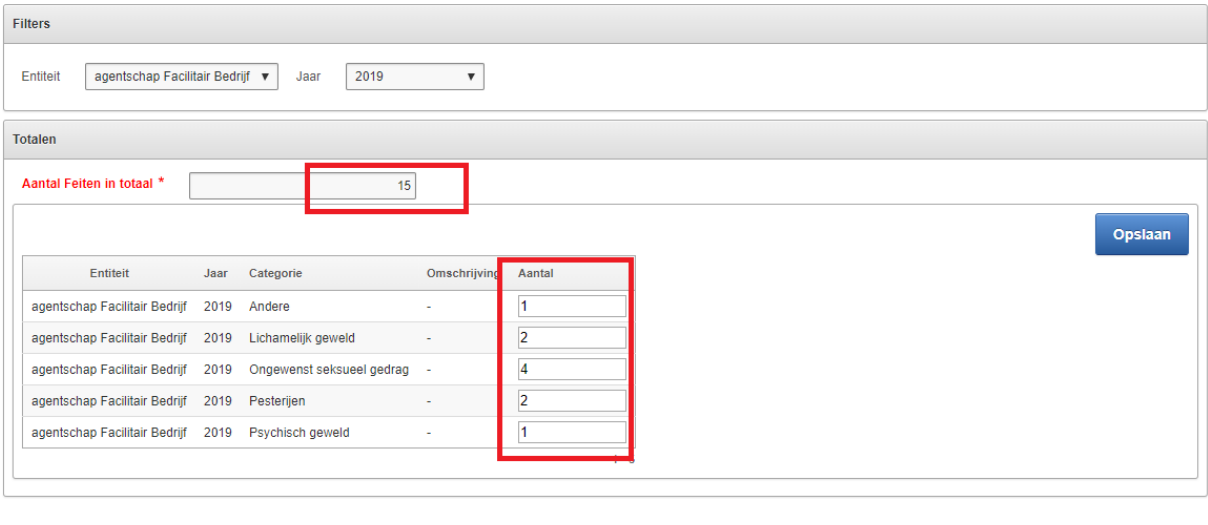

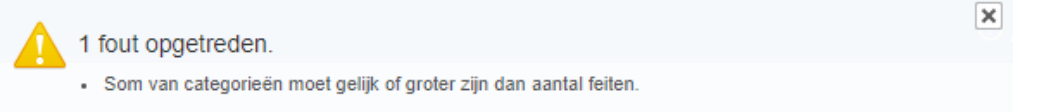

Wanneer je gekozen hebt om aparte feiten in te geven, dan zal volgende melding verschijnen:

![](_page_40_Picture_67.jpeg)

#### *Opgelet, indien je preventieadviseur bent, dan kan je voor alle entiteiten totalen ingeven.*

#### **2.6.4 Anoniem feitenregister**

<span id="page-40-0"></span>Hier vind je een overzicht terug van de feiten die ingegeven zijn voor de entiteit in een gekozen jaar (dit kan via aparte feiten zijn of via jaarlijkse totalen).

![](_page_40_Picture_68.jpeg)

### *Opgelet, indien je preventieadviseur bent, dan kan je voor alle entiteiten het feitenregister terugvinden.*

### **2.7 Nieuwberichten**

<span id="page-40-1"></span>In het beginscherm vind je de nieuwsberichten terug. Dit zijn berichten die door de beheerder of preventieadviseurs psychosociaal welzijn kunnen aangemaakt worden en voor iedereen zichtbaar zijn direct na het inloggen.

![](_page_40_Picture_69.jpeg)

Aan de linkerkant zie je op bovenstaand screenshot ook "Beheer nieuwsberichten" terug. Via deze weg kunnen preventieadviseurs psychosociaal welzijn het beheer van de nieuwsberichten onderhouden.

![](_page_41_Picture_87.jpeg)

### Bestaande nieuwsberichten kunnen gewijzigd worden via het potloodje ( $\mathbb Z$ ) vooraan.

![](_page_41_Picture_88.jpeg)

Volgende velden vind je hier terug:

- Datum gepost: datum van het nieuwsbericht (standaard de huidige datum). De meeste recente datum zal bovenaan komen te staan in het overzicht (verplicht veld).
- Titel: titel van het nieuwsbericht (verplicht veld)
- Omschrijving: uitgebreide omschrijving van het nieuwsbericht
- Toon in beginscherm: als dit aangevinkt staat zal het voor iedereen zichtbaar zijn in het beginscherm. Dit uitvinken kan handig zijn als je bijvoorbeeld al een nieuwsbericht wil aanmaken, maar nog niet wil delen met de rest.
- Bijlage: er kan maximaal 1 bijlage toegevoegd worden aan een nieuwsbericht. Van zodra er eentje is gekoppeld zal je deze hier zien staan.

Indien je een andere wil koppelen, klik je eerst op "Verwijder bijlage".

apexprep.vonet.be meldt het volgende Bent u zeker dat u deze bijlage wil verwijderen? **OK** Annuleren

Je klikt op "OK" en de bijlage is verwijder.

Daarna kan je er terug eentje koppelen via "Bestand kiezen":

Bijlage:

Bestand kiezen Geen bestand gekozen

Een nieuw nieuwsbericht aanmaken kan via de knop "Nieuw nieuwsbericht".

![](_page_42_Picture_114.jpeg)

# <span id="page-42-0"></span>**3. Beheer**

De beheerder in DOS regelt alles met betrekking tot gebruikersbeheer en beheerlijsten die doorheen de applicatie gebruikt worden.

### **3.1 Authenticatie**

<span id="page-42-1"></span>De authenticatie (wie heeft er toegang tot de applicatie) in DOS gaat via LDAP (ALFA account).

Elke gebruiker die aangemaakt is via het beheerscherm "Gebruiker dossieropvolging" heeft toegang tot de applicatie.

Het paswoord wordt niet apart aangemaakt (bijgehouden) in DOS maar is het paswoord dat bij je login hoort als VO-medewerker.

### **3.2 Beheerder**

<span id="page-42-2"></span>Vanuit respect voor het beroepsgeheim van vertrouwenspersonen en preventieadviseurs psychosociaal welzijn is de beheerder een preventieadviseur psychosociaal welzijn.

An Schelpe is op heden aangeduid als beheerder.

De beheerder kan in de ontwikkelomgeving zaken testen: <https://hfbsharedapexti.vlaanderen.be/ords/f?p=BZDOS>

### **3.2.1 Wat mag een beheerder doen / niet doen?**

<span id="page-42-3"></span>Een beheerder heeft volledige toegang in de applicatie (rapportering, beheer, volledige dataset, …). De ingevoerde dossiers blijven eigendom van de vertrouwenspersoon. De beheerder kan de dossiers inkijken, maar niet aanpassen. Een beheerder heeft geen schrijfrechten.

*De beheerder bekijkt niet ongevraagd de inhoudelijke dossiers van vertrouwenspersonen. De beheerder mag niet eenzijdig dossiers wegnemen van een vertrouwenspersoon .*

*Een beheerder kan wel op VO-niveau tendensen bekijken. Indien er bijvoorbeeld een vraag komt hoeveel er met het thema discriminatie gewerkt wordt, kan een beheerder dit opzoeken en daar anoniem over rapporteren.*

#### **3.2.2 Beheren van lijsten**

<span id="page-43-0"></span>Het beheren van de gebruikte datalijsten binnen deze applicatie. De datalijsten zijn alle keuzeopties binnen de applicatie.

Het beheren van de gebruikte datalijsten binnen deze applicatie.

#### 3.2.2.1 Categorieën

Categorieën wordt gebruikt bij het onderdeel "inhoud" in een dossier. Er zijn zowel hoofd- als subcategorieën die uit dezelfde lijst gevoed worden.

![](_page_43_Picture_80.jpeg)

#### Een nieuwe categorie aanmaken kan door op de knop "nieuwe categorie" te klikken.

![](_page_43_Picture_81.jpeg)

"Direct betrokken partij" verplicht bij dossier: indien dit aangevinkt staat, wil dit zeggen dat er voor deze categorie minstens 1 "direct betrokken partij" moet aangemaakt worden in dossiers waar ze gebruikt worden. Een extra melding zal verschijnen bij dossier (onderdeel "inhoud").

Opgelet, u moet minstens 1 direct betrokken partij invullen bij het kiezen van bovenstaande categorie. (menu linkerkant => direct betrokken partijen).

### 3.2.2.2 Categorie conflicten

Categorie conflicten wordt toegepast bij het onderdeel "inhoud" in een dossier.

![](_page_44_Picture_50.jpeg)

Indien een categorie in conflict is met een andere categorie zal deze niet samen (als hoofd- en subcategorie) gekozen kunnen worden in dossiers (onderdeel "inhoud").

Een nieuw categorie conflict aanmaken kan door op de knop "nieuw categorie conflict" te klikken.

![](_page_44_Picture_51.jpeg)

### 3.2.2.3 Communicatiekanaal

Communicatiekanalen worden gebruikt als extra informatie bij een dossier (onderdeel "basisgegevens").

![](_page_44_Picture_52.jpeg)

![](_page_45_Picture_36.jpeg)

Een nieuw communicatiekanaal aanmaken kan door op de knop "nieuw communicatiekanaal" te klikken.

![](_page_45_Picture_37.jpeg)

# 3.2.2.4 Feitenregister categorieën

Feitenregister categorieën worden gebruikt in het onderdeel "feitenregister".

![](_page_45_Picture_38.jpeg)

#### Home > Feitenregister > Anoniem feitenregister

![](_page_46_Picture_54.jpeg)

Een nieuw categorie aanmaken kan door op de knop "nieuwe categorie" te klikken.

![](_page_46_Picture_55.jpeg)

#### 3.2.2.5 Functionele rol direct betrokken partij

Direct betrokken partijen

Functionele rollen aangeklaagde worden gebruikt als extra informatie bij een dossier (onderdeel "direct betrokken partijen").

![](_page_46_Picture_56.jpeg)

Een nieuwe functionele rol aanmaken kan door op de knop "nieuwe functionele rol" te klikken.

2 Voornaam

Andere persoon op de werkplaats

![](_page_47_Picture_41.jpeg)

#### 3.2.2.6 Functionele rol verzoeker

Functionele rollen aangeklaagde worden gebruikt als extra informatie bij een dossier (onderdeel "Formele psychosociale interventies").

![](_page_47_Picture_42.jpeg)

Een nieuwe functionele rol aanmaken kan door op de knop "nieuwe functionele rol" te klikken.

![](_page_47_Picture_43.jpeg)

#### 3.2.2.7 Geslacht

Geslacht wordt gebruikt als extra informatie bij een dossier (onderdeel "Basisgegevens").

![](_page_48_Picture_33.jpeg)

Een nieuwe geslacht aanmaken kan door op de knop "nieuw geslacht" te klikken.

![](_page_48_Picture_34.jpeg)

3.2.2.8 Hoe is personeelslid bij u als actor terechtgekomen (doorverwezen naar) Doorverwezen naar wordt gebruikt als extra informatie bij een dossier (onderdeel "Acties => Doorverwezen naar").

![](_page_48_Picture_35.jpeg)

![](_page_49_Picture_37.jpeg)

Een nieuwe doorverwezen naar aanmaken kan door op de knop "nieuwe doorverwezen naar" te klikken.

![](_page_49_Picture_38.jpeg)

### 3.2.2.9 Aard interventie

Aard interventies worden gebruikt als extra informatie bij een dossier (onderdeel "Acties"). De aard interventies die getoond worden is afhankelijk van de instantie waartoe je behoort.

![](_page_49_Picture_39.jpeg)

![](_page_50_Picture_32.jpeg)

#### Een nieuwe aard interventie aanmaken kan door op de knop "nieuwe aard interventie" te klikken.

![](_page_50_Picture_33.jpeg)

### 3.2.2.10 Leeftijd

Leeftijd wordt gebruikt als extra informatie bij een dossier (onderdeel "Basisgegevens").

![](_page_50_Picture_34.jpeg)

Een nieuwe leeftijd aanmaken kan door op de knop "nieuwe leeftijd" te klikken.

![](_page_51_Picture_48.jpeg)

#### 3.2.2.11 Niveau

Niveaus worden gebruikt als extra informatie bij een dossier (onderdeel "Direct betrokken partijen").

![](_page_51_Picture_49.jpeg)

#### Een nieuw niveau aanmaken kan door op de knop "nieuw niveau" te klikken.

![](_page_51_Picture_50.jpeg)

#### 3.2.2.12 Overlegcomité

Overlegcomités worden gebruikt als extra informatie bij een dossier (onderdeel "Basisgegevens") en zijn **altijd** afhankelijk van een entiteit.

![](_page_52_Picture_33.jpeg)

![](_page_52_Picture_34.jpeg)

Een nieuw overlegcomité aanmaken kan door op de knop "nieuwe comité" te klikken.

![](_page_52_Picture_35.jpeg)

### 3.2.2.13 Relatie verzoeker/benadeelde

 $\mathbf{r}$ 

Relatie verzoeker/benadeelde wordt gebruikt als extra informatie bij een dossier (onderdeel "Basisgegevens").

![](_page_53_Picture_35.jpeg)

Een nieuwe relatie aanmaken kan door op de knop "nieuwe relatie" te klikken.

![](_page_53_Picture_36.jpeg)

### 3.2.2.14 Soort afwezigheid

Soort afwezigheden worden gebruikt als extra informatie bij een dossier (onderdeel "Basisgegevens").

![](_page_53_Picture_37.jpeg)

Een nieuwe soort afwezigheid aanmaken kan door op de knop "nieuwe soort afwezigheid" te klikken.

![](_page_54_Picture_46.jpeg)

### 3.2.2.15 Soort verzoek

Soort verzoek worden gebruikt als extra informatie bij een dossier (onderdeel "Formele psychosociale interventies").

![](_page_54_Picture_47.jpeg)

Een nieuw soort verzoek aanmaken kan door op de knop "nieuw soort verzoek" te klikken.

![](_page_54_Picture_48.jpeg)

#### 3.2.2.16 Status

Functionele rollen aangeklaagde worden gebruikt als extra informatie bij een dossier (onderdeel "Status dossier").

![](_page_54_Picture_49.jpeg)

Een nieuwe status aanmaken kan door op de knop "nieuwe status" te klikken.

![](_page_55_Picture_37.jpeg)

#### 3.2.2.17 Statuut

Statuten worden gebruikt als extra informatie bij een dossier (onderdeel "Direct betrokken partijen").

![](_page_55_Picture_38.jpeg)

Een nieuw statuut aanmaken kan door op de knop "nieuw statuut" te klikken.

![](_page_55_Picture_39.jpeg)

### 3.2.2.18 Verzoeker heeft in het verleden contact opgenomen met

Contactnames worden gebruikt als extra informatie bij een dossier (onderdeel "Basisgegevens").

![](_page_56_Picture_33.jpeg)

#### Een nieuwe contactname aanmaken kan door op de knop "nieuwe contactname" te klikken.

![](_page_56_Picture_34.jpeg)

### 3.2.2.19 Vraagsteller

Vraagstellers worden gebruikt als extra informatie bij een infovraag.

![](_page_57_Picture_27.jpeg)

![](_page_57_Picture_28.jpeg)

Een nieuwe vraagsteller aanmaken kan door op de knop "nieuwe vraagsteller" te klikken.

![](_page_57_Picture_29.jpeg)

### 3.2.2.20 Organisatie Wegwijs

Hier vind je een overzicht de organisaties die vanuit Wegwijs hebben zijn ingeladen.

Deze worden in DOS zowel gebruikt om zowel de beleidsdomeinen als de entiteiten te bepalen.

Standaard staan er 2 filters aan:

- Te gebruiken in DOS: de lijst die we hebben ingeladen in DOS is veel groter dan het aantal organisaties dat we effectief willen gebruiken. Daarom heb je de mogelijkheid om via deze kolom te bepalen of het beleidsdomein (of entiteit) wel of niet in DOS kan gebruikt worden.
- Entiteiten: om een onderscheid te maken tussen beleidsdomeinen en entiteiten.

![](_page_58_Picture_71.jpeg)

Als je wil dat een bepaalde organisatie niet meer getoond wordt, dan duid je achteraan bij "Te gebruiken in DOS" op "Nee" gevolgd door "Opslaan" en organisatie zal niet meer in de lijsten voorkomen.

Als je een nieuwe organisatie wil toevoegen, dan zet je het vinkje bovenaan uit bij "Te gebruiken in DOS (filterkolom) = Ja" uit en alle ingeladen organisaties zullen getoond worden.

![](_page_58_Picture_72.jpeg)

Je zal dan zien dat er achteraan geen "Ja" staat bij "Te gebruiken in DOS". Om de organisatie zichtbaar te maken in de lijsten zet je dit op "Ja" gevolgd door "Opslaan".

### 3.2.2.21 Nieuwsberichten

In het beginscherm vind je de nieuwsberichten terug. Dit zijn berichten die door de beheerder of preventieadviseurs psychosociaal welzijn kunnen aangemaakt worden en voor iedereen zichtbaar zijn direct na het inloggen.

![](_page_59_Picture_50.jpeg)

Via "Beheer nieuwsberichten" kan je de nieuwsberichten onderhouden.

![](_page_59_Picture_51.jpeg)

# Bestaande nieuwsberichten kunnen gewijzigd worden via het potloodje ( $\mathbb Z$ ) vooraan.

![](_page_59_Picture_52.jpeg)

Volgende velden vind je hier terug:

- Datum gepost: datum van het nieuwsbericht (standaard de huidige datum). De meeste recente datum zal bovenaan komen te staan in het overzicht (verplicht veld).
- Titel: titel van het nieuwsbericht (verplicht veld)
- Omschrijving: uitgebreide omschrijving van het nieuwsbericht
- Toon in beginscherm: als dit aangevinkt staat zal het voor iedereen zichtbaar zijn in het beginscherm. Dit uitvinken kan handig zijn als je bijvoorbeeld al een nieuwsbericht wil aanmaken, maar nog niet wil delen met de rest.
- Bijlage: er kan maximaal 1 bijlage toegevoegd worden aan een nieuwsbericht. Van zodra er eentje is gekoppeld zal je deze hier zien staan.

Indien je een andere wil koppelen, klik je eerst op "Verwijder bijlage".

![](_page_60_Picture_111.jpeg)

Bijlage: Bestand kiezen Geen bestand gekozen

Een nieuw nieuwsbericht aanmaken kan via de knop "Nieuw nieuwsbericht".

![](_page_60_Picture_112.jpeg)

#### **3.2.3 Het trekken van rapporten**

<span id="page-60-0"></span>De beheerder kan rapporten trekken. Standaard zijn een aantal rapporten gemakkelijk te trekken voor de beheerder. Zie ook het luik rapporten in deze handleiding.

Daarnaast kunnen parlementaire of andere vragen beantwoord worden, via gebruik van de data, maar in rapporten waarin volledige anonimiteit gegarandeerd is.

• Vb.: Hoeveel verzoekers hadden als thema discriminatie binnen de entiteiten van de GDPB?

### **3.2.4 Melding maken van meerdere incidenten bij een bepaalde dienst**

<span id="page-61-0"></span>*Enkel mits akkoord van de betrokken vertrouwenspersoon kan er gekeken worden of er meerdere meldingen zijn bij een bepaalde dienst / afdeling en of daar algemene patronen in te zien zijn. Met deze informatie kan anoniem (zonder vermelding van verzoekers) naar de entiteit een signaal gegeven worden om het welzijn op de werkvloer te verbeteren.* 

### **3.3 Gebruikersbeheer (autorisatie)**

<span id="page-61-1"></span>Voor de autorisatie (wie mag wat zien/doen in de applicatie) zal er gewerkt geworden met actoren (instanties).

#### **3.3.1 Actoren**

<span id="page-61-2"></span>Binnen de DOS applicatie zijn er verschillende actoren (instanties) die toegang hebben. Op basis van de actor(en) waartoe je behoort zijn er bepaalde schermen/velden zichtbaar.

Volgende actoren werken met DOS:

- Vertrouwenspersonen
- Centrale vertrouwenspersonen
- Spreekbuis
- Preventieadviseurs psycosociaal welzijn

Een gebruiker wordt toegewezen aan één of meerdere actoren.

#### **3.3.2 Beveiliging van actoren**

<span id="page-61-3"></span>Volgende zaken qua beveiliging zijn hier van toepassing:

- Een beheerder kan elk dossier zien en naar de detailweergave gaan. Een beheerder heeft geen schrijfrechten.
- Indien je geen beheerder bent zal de instantie bepalen in welk dossier je mag gaan.
	- Preventieadviseurs psychosociaal welzijn: kunnen enkel hun eigen dossiers bekijken en bewerken.
	- Vertrouwenspersoon: kunnen enkel hun eigen dossiers bekijken en bewerken.
	- Centrale vertrouwenspersoon: kunnen enkel hun eigen dossiers bekijken en bewerken.
	- Spreekbuis: kunnen hun eigen dossiers bekijken en bewerken. Ze zien ook de dossiers van de instantie "spreekbuis" in het overzicht en kunnen hier naar de detailweergave gaan.

Indien je bent toegekend aan meerdere actoren (instanties) kan je bovenaan wisselen van actor.

![](_page_61_Picture_165.jpeg)

Het wisselen van actor (instantie) kan enkel in dit beginscherm. Nadat je in de dossiers bezig bent, kan dit niet meer.

# <span id="page-62-0"></span>**4. Rapporten**

Via het tabblad "Rapportering" kom je in het rapporteringsluik terecht.

Hier vind je volgende rapporten terug:

![](_page_62_Picture_92.jpeg)

#### <span id="page-62-1"></span>**4.1. Jaarverslag**

Dit rapport is zichtbaar voor de beheerder en de preventieadviseurs.

Het geeft een samenvatting (overzichten, totalen, …) van een aantal onderwerpen die nodig zijn voor het invullen van het jaarverslag.

Er wordt rekening gehouden met de gekozen filters:

- Jaartal: het jaar waarvoor je het jaarverslag wil downloaden => verplicht
- Beleidsdomein: cijfers worden op beleidsdomein niveau berekend => niet verplicht
- Entiteit: cijfers op entiteit niveau berekend. => niet verplicht

Indien beleidsdomein en entiteit leeg gelaten worden, zal het rapport de cijfers van de hele VO berekenen.

Rapport: XLSX

![](_page_62_Picture_93.jpeg)

Je hebt ook de mogelijkheid om een verkorte versie te downloaden. Hier staan iets minder topics in.

#### <span id="page-62-2"></span>**4.2. Informele verzoeken VP**

Dit rapport is zichtbaar voor de beheerder en de preventieadviseurs.

Het geeft een overzicht van het totaal aantal informele verzoeken van de vertrouwenspersonen gegroepeerd per entiteit en naam behandelaar op basis van de gekozen datum-filters.

Rapport: XLSX

![](_page_63_Picture_95.jpeg)

### <span id="page-63-0"></span>**4.3. Jaarverslag spreekbuis**

Dit rapport is zichtbaar voor de beheerder en de preventieadviseurs.

Het geeft een samenvatting (overzichten, totalen, …) van een aantal onderwerpen die nodig zijn voor het invullen van het jaarverslag met betrekking tot de instantie "spreekbuis".

Er wordt rekening gehouden met de gekozen filters:

- Jaartal: het jaar waarvoor je het jaarverslag wil downloaden => verplicht
- Beleidsdomein: cijfers worden op beleidsdomein niveau berekend => niet verplicht
- Entiteit: cijfers op entiteit niveau berekend. => niet verplicht

Indien beleidsdomein en entiteit leeg gelaten worden, zal het rapport de cijfers van de hele VO berekenen.

Rapport: XLSX

![](_page_63_Picture_96.jpeg)

#### <span id="page-63-1"></span>**4.4. Algemeen**

Dit rapport is alleen zichtbaar voor de beheerder.

Het geeft een overzicht van alle dossiers op basis van de gekozen datum-filters.

Rapport: XLSX

![](_page_64_Picture_131.jpeg)

Volgende velden vind je terug in het rapport:

![](_page_64_Picture_132.jpeg)

![](_page_65_Picture_62.jpeg)